## **D-Link**®

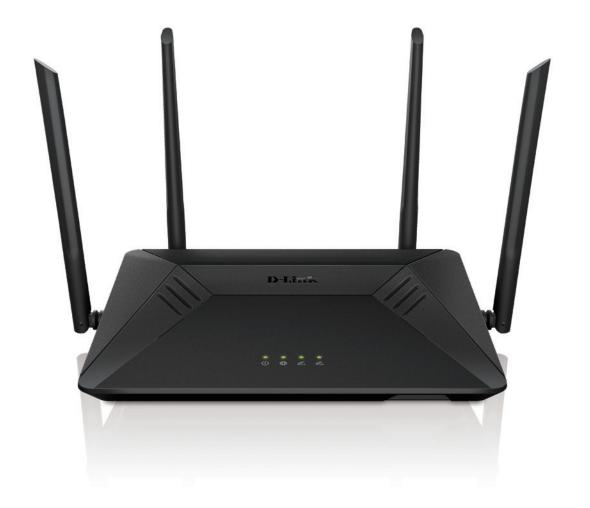

**User Manual** 

## AC1750 MU-MIMO Wi-Fi Gigabit Router

## **Preface**

D-Link reserves the right to revise this publication and to make changes in the content hereof without obligation to notify any person or organization of such revisions or changes.

#### **Manual Revisions**

| Revision | Date              | Description                               |
|----------|-------------------|-------------------------------------------|
| 1.00     | May 15, 2017      | Initial release                           |
| 1.01     | January 16, 2018  | Update Quick VPN and add D-Link Wi-Fi app |
| 1.02     | November 09, 2018 | Update UI                                 |

#### **Trademarks**

D-Link and the D-Link logo are trademarks or registered trademarks of D-Link Corporation or its subsidiaries in the United States or other countries. All other company or product names mentioned herein are trademarks or registered trademarks of their respective companies.

Apple®, Apple logo®, Safari®, iPhone®, iPad® and Macintosh® are trademarks of Apple Inc., registered in the U.S. and other countries. App Store<sup>SM</sup> is a service mark of Apple Inc.

Chrome<sup>™</sup> browser, Google Play<sup>™</sup> and Android<sup>™</sup> are trademarks of Google Inc.

Internet Explorer®, Windows® and the Windows logo are trademarks of the Microsoft group of companies.

Copyright © 2018 by D-Link Corporation, Inc.

All rights reserved. This publication may not be reproduced, in whole or in part, without prior expressed written permission from D-Link Corporation, Inc.

### **Power Usage**

This device is an Energy Related Product (ErP) with High Network Availability (HiNA), and automatically switches to a power-saving Network Standby mode within 1 minute of no packets being transmitted. It can also be turned off through a power switch to save energy when it is not needed.

Network Standby: 4.85 watts

Switched Off: 0.06 watts

## **Table of Contents**

| Product Overview                     | 1  |
|--------------------------------------|----|
| Package Contents                     | 1  |
| System Requirements                  | 2  |
| Introduction                         | 3  |
| Features                             | 5  |
| Hardware Overview                    | 6  |
| LED Indicators                       | 6  |
| Back Panel                           | 7  |
| Installation                         | 8  |
| Before you Begin                     | 8  |
| Wireless Installation Considerations | 9  |
| Hardware Setup                       | 10 |
| Completing Setup                     | 13 |
| Setup Wizard                         | 14 |
| D-Link Wi-Fi App                     | 19 |
| Configuration                        | 21 |
| Home                                 | 22 |
| Internet                             | 22 |
| DIR-867                              | 23 |
| Connected Clients                    | 24 |
| Settings                             | 25 |
| Wizard                               | 25 |
| Internet                             | 25 |
| IPv6                                 | 35 |
| VLAN                                 | 50 |
|                                      |    |

| Wireless              | 52 |
|-----------------------|----|
| Guest Zone            | 55 |
| Network               | 56 |
| Features              | 58 |
| QoS Engine            | 58 |
| Firewall Settings     |    |
| IPv4/IPv6 Rules       | 61 |
| Port Forwarding       | 62 |
| Virtual Server        | 63 |
| Website Filter        | 64 |
| Static Routes         | 65 |
| IPv6                  | 66 |
| Dynamic DNS           | 67 |
| IPv6 Host             | 68 |
| Management            | 69 |
| Time & Schedule       | 69 |
| Time                  | 69 |
| Schedule              | 70 |
| System Log            | 71 |
| System Admin          | 73 |
| System                | 74 |
| User                  | 75 |
| Upgrade               | 77 |
| Statistics            | 78 |
| Quick VPN             | 79 |
| Important Information | 80 |
|                       |    |

| Quick VPN Server Setup Instructions      | 81  | Technical Specifications | 134 |
|------------------------------------------|-----|--------------------------|-----|
| iOS Devices                              |     |                          |     |
| Mac OS X                                 | 87  | Regulatory Statements    | 135 |
| Windows 7                                |     |                          |     |
| Windows 8.1/8                            | 94  |                          |     |
| Windows 10                               | 100 |                          |     |
| Android                                  | 103 |                          |     |
| Connect a Wireless Client to your Router | 107 |                          |     |
| WPS Button                               |     |                          |     |
| Windows® 10                              | 108 |                          |     |
| Windows® 8                               | 110 |                          |     |
| WPA/WPA2                                 | 110 |                          |     |
| Windows® 7                               | 112 |                          |     |
| WPA/WPA2                                 | 112 |                          |     |
| WPS                                      | 115 |                          |     |
| Windows Vista®                           | 119 |                          |     |
| WPA/WPA2                                 | 120 |                          |     |
| Troubleshooting                          | 122 |                          |     |
| Wireless Basics                          | 126 |                          |     |
| What is Wireless?                        | 127 |                          |     |
| Tips                                     | 129 |                          |     |
| Wireless Modes                           |     |                          |     |
| Networking Basics                        | 131 |                          |     |
| Check your IP address                    |     |                          |     |
| Statically Assign an IP address          |     |                          |     |
| Wireless Security                        | 133 |                          |     |
| What is WPA?                             |     |                          |     |

## **Package Contents**

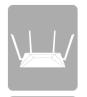

**DIR-867** 

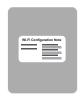

**Ouick Installation Card** 

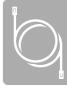

**Ethernet Cable** 

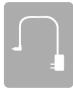

**Power Adapter** 

If any of the above items are missing or damaged, please contact your local reseller.

**Note:** Using a power supply with a different voltage rating than the one included with the DIR-867 will cause damage and void the warranty for this product.

## **System Requirements**

| Network Requirements                            | <ul> <li>An Ethernet-based cable or DSL modem</li> <li>IEEE 802.11ac/n/g/b/a wireless clients</li> <li>10/100/1000 Ethernet</li> </ul>                                                                                                    |
|-------------------------------------------------|----------------------------------------------------------------------------------------------------|
|                                                 | Computer with the following:  • Windows®, Macintosh, or Linux-based operating system  • An installed Ethernet adapter                                                                                                    |
| Web-based Configuration<br>Utility Requirements | Browser Requirements:     • Internet Explorer 10 or higher     • Firefox 28 or higher     • Safari 6 or higher     • Chrome 28 or higher  Windows* Users: Make sure you have the latest version of Java installed. Visit www.java.com to download the latest version. |
| D-Link Wi-Fi APP<br>Requirements                | • iPhone®/iPad®, Android™ or Windows smartphone or tablet.<br>(Please refer to the mobile app's store page to check whether your device is compatible)                                                                                                    |

## Introduction

The D-Link DIR-867 AC1750 MU-MIMO Wi-Fi Gigabit Router shares your Internet connection over a blazing-fast Gigabit Wireless AC connection of up to 1750+ Mbps (Up to 1300 Mbps 5 GHz Wireless AC and up to 450+ Mbps 2.4 GHz Wireless N)<sup>1</sup>, using advanced AC beamforming technology to significantly outperform 802.11n and other 802.11ac devices. Equipped with one Gigabit WAN/Internet port and four Gigabit LAN ports to provide wired speeds of up to 10 times faster than standard 10/100 ports, the DIR-867 creates the best networking experience to date.

Featuring four antennas and a 3 x 3 Multiple In Multiple Out (MIMO) antenna configuration, the DIR-867 offers better data rates, fewer dead-spots, more coverage, and higher reliability. Operating exclusively in the 5 GHz band, the DIR-867's 802.11ac wireless connections avoid the crowded 2.4 GHz band, allowing you faster speeds while still maintaining backwards compatibility with older 802.11n/g/b devices. The DIR-867 prepares your home to become a Connected Home by bringing Wi-Fi to places your old signal can't reach. A stronger Wi-Fi signal means you can install more wireless surveillance cameras, baby monitors, sensors, and alarms in the places where you need them.

The DIR-867's Smart Connect Technology makes connecting to wireless networks easy by eliminating the confusion of multiple networks. Ever since the introduction of 5 GHz multi-band wireless technology, users have had to guess whether the 5 GHz or 2.4 GHz band network would provide them with better range and speed. Smart Connect simplifies this by only presenting a single wireless network for you to connect to. Behind the scenes, when a connection is initiated, the DIR-867's advanced algorithms determine the best band for your device to connect to, automatically distributing devices to the optimal band, thereby ensuring a faster, more reliable, and hassle-free experience for all of your users and devices.

This router is equipped with D-Link's Quick VPN technology. Using Quick VPN allows you to connect your computer or mobile device to places with free, untrusted Wi-Fi hotspots by encrypting and relaying your connection through your home Internet connection. This extra 'hop' reduces the chances of hackers stealing your information, such as logins, passwords, and credit card numbers. When traveling, Quick VPN lets you watch sports and use video streaming services without experiencing blackouts or filtering. You can surf the whole Internet unfiltered and unblocked, just as you would at home.

## **Introduction (continued)**

The DIR-867 supports the latest wireless encryption to better protect against unauthorized access, be it from over a wireless network or the Internet. Support for WPA $^{\text{m}}$  and WPA2 $^{\text{m}}$  standards ensure that you will be able to use the best possible encryption regardless of your client devices. In addition, this router is equipped with a dual-active firewall (SPI and NAT) to better protect against potential attacks over the Internet.

The DIR-867 AC1750 MU-MIMO Wi-Fi Gigabit Router provides incredible speeds, smart antenna technology, fast ports, and cloud features. It also features an innovative design and easy installation options.

1 Maximum wireless signal rate derived from IEEE Standard 802.11a, 802.11g, 802.11n and 802.11ac specifications. Actual data throughput will vary. Network conditions and environmental factors, including volume of network traffic, building materials and construction, and network overhead, lower actual data throughput rate.

## **Features**

- **Superior Wireless Networking** The DIR-867 provides Gigabit wireless speeds of up to a combined 1750+ Mbps (1300 Mbps 802.11ac 5 GHz, plus 450+ Mbps 802.11n 2.4 GHz)<sup>1</sup>. This capability rivals wired connections, allowing users to participate in real-time activities online, such as HD video communication, online gaming, and use mobile devices from anywhere in your home while still offering full 802.11n/g/b backward compatibility.
- Extreme Wired LAN and WAN Networking With four 10/100/1000 Gigabit Ethernet LAN ports, and a 10/100/1000 Gigabit Ethernet WAN port, the DIR-867 has an enormous amount of bandwidth to take full advantage of the highest speed broadband connections available.
  - **IPv6 Support** The DIR-867 fully supports IPv6 and includes support for a variety of IPv6 connection types including: SLAAC/DHCPv6, 6rd, Static IPv6, IPv6 PPPoE, and local connectivity.
- **Smart Connect** Creates a 'single' wireless network for your devices to connect to. Behind the scenes, the DIR-867 automatically determines whether to connect a device to the 2.4 or 5 GHz band, thereby providing the best speed and range for each device and optimally distributing devices to each network.
- Advanced Firewall Features The web-based user interface displays a number of advanced network management features. Easily apply content filtering based on URL and/or domain name. Schedule these filters to be active on certain days or for a duration of hours or minutes.
- **Multiple/Concurrent VPN Sessions** The DIR-867 can pass through VPN sessions. It supports multiple and concurrent IPSec and PPTP sessions, so users behind the DIR-867 can access corporate networks through encrypted channels.
- **User-friendly Setup Wizard** Through its easy-to-use web-based user interface or Wi-Fi APP, the DIR-867 lets you quickly configure your router to your specific settings in minutes.

<sup>1</sup> Maximum wireless signal rate derived from IEEE Standard 802.11a, 802.11g, 802.11n and 802.11ac specifications. Actual data throughput will vary. Network conditions and environmental factors, including volume of network traffic, building materials and construction, and network overhead, lower actual data throughput rate. Environmental conditions will adversely affect wireless signal range.

# Hardware Overview LED Indicators

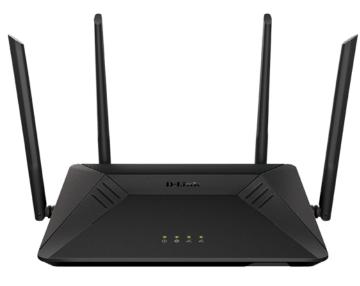

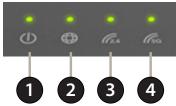

| 1 | Power LED              | A solid light indicates a proper connection to the power supply. The light will be solid orange during boot up.             |
|---|------------------------|----------------------------------------------------------------------------------------------------|
| 2 | Internet LED           | A solid light indicates a connection on the Internet port. If the LED is orange, the router cannot connect to the Internet. |
| 3 | Wireless (2.4 GHz LED) | A solid light indicates that the 2.4 GHz wireless band is enabled.                                                          |
| 4 | Wireless (5 GHz LED)   | A solid light indicates that the 5 GHz wireless band is enabled.                                                            |

# Hardware Overview Back Panel

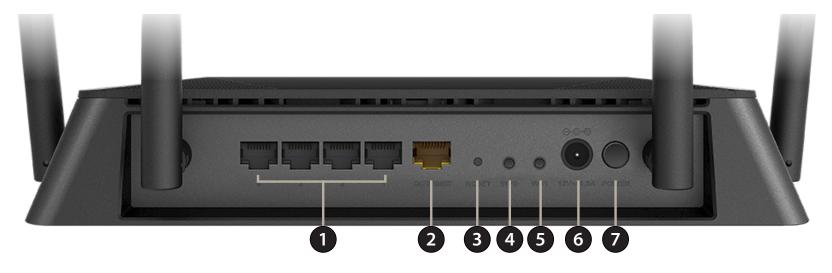

| 1 | Gigabit LAN Ports (1-4) | Connect Ethernet devices such as computers, switches, storage (NAS) devices, and game consoles.           |
|---|-------------------------|----------------------------------------------------------------------------------------------------|
| 2 | <b>Gigabit WAN Port</b> | Using an Ethernet cable, connect your broadband modem to this port.                                       |
| 3 | Reset Button            | Insert a paperclip in the hole, wait for 10 seconds, and release to reset the router to default settings. |
| 4 | WPS Button              | Press to start the WPS process and automatically create a WPA2 connection to a WPS client.                |
| 5 | Wi-Fi Button            | Press this button turn off or turn on the wireless networks.                                              |
| 6 | <b>Power Connector</b>  | Connector for the supplied power adapter.                                                                 |
| 7 | Power Button            | Press the power button to power the device on or off.                                                     |

## Installation

This section will walk you through the installation of the DIR-867.

## **Before you Begin**

- Placement of the router is very important. Do not place the router in an enclosed area such as a closet, cabinet, attic, or garage.
- Configure the router with the computer that was last connected directly to your Internet connection. Verify that it is connected to the Internet before connecting additional devices.
- If your ISP provided you with a modem/router combo, you will need to set it to "bridge" mode so the router can work properly. Please contact your ISP or refer to the user manual for your modem/router device.
- You can only use the Ethernet port on your modem. If you were using the USB connection before using the router, then you must turn off your modem, disconnect the USB cable and connect an Ethernet cable to the Internet port on the router, and then turn the modem back on. In some cases, you may need to call your Internet Service Provider (ISP) to change connection types (USB to Ethernet).
- If connecting to a DSL modem, make sure to have your DSL service information provided by your Internet Service Provider handy. This information is likely to include your DSL account's Username and Password. Your ISP may also supply you with additional WAN configuration settings which might be necessary to establish a connection.
- If you are connecting a considerable amount of networking equipment, it may be a good idea to take the time to label each cable or take a picture of your existing setup before making any changes.
- If you have DSL and are connecting via PPPoE, make sure you disable or uninstall any PPPoE software such as WinPoET, BroadJump, or EnterNet 300 from your computer or you will not be able to connect to the Internet.

## **Wireless Installation Considerations**

The D-Link wireless router lets you access your network using a wireless connection from virtually anywhere within the operating range of your wireless network. Keep in mind that the number, thickness and location of walls, ceilings, or other objects that the wireless signals must pass through may limit the range. Typical ranges vary depending on the types of materials and background RF (radio frequency) noise in your home or business. The key to maximizing wireless range is to follow these basic guidelines:

- 1. Keep the number of walls and ceilings between the D-Link router and other network devices to a minimum each wall or ceiling can reduce your adapter's range from 3-90 feet (1-30 meters.) Position your devices so that the number of walls or ceilings is minimized.
- 2. Be aware of the direct line between network devices. A wall that is 1.5 feet thick (0.5 meters), at a 45-degree angle appears to be almost 3 feet (1 meter) thick. At a 2-degree angle it looks over 42 feet (14 meters) thick! Position devices so that the signal will travel straight through a wall or ceiling (instead of at an angle) for better reception.
- 3. Building materials make a difference. A solid metal door or aluminum studs may have a negative effect on range. Try to position access points, wireless routers, and computers so that the signal passes through drywall or open doorways. Materials and objects such as glass, steel, metal, walls with insulation, water (fish tanks), mirrors, file cabinets, brick, and concrete will degrade your wireless signal.
- 4. Keep your product away (at least 3-6 feet or 1-2 meters) from electrical devices or appliances that generate RF noise.
- 5. If you are using 2.4 GHz cordless phones, your wireless connection may degrade dramatically or drop completely. Make sure your 2.4 GHz phone base is as far away from your wireless devices as possible. The base transmits a signal even if the phone is not in use.

## **Hardware Setup**

1. The DIR-867 is designed to give you the fastest, most stable network connection possible. In order to maximize performance, fully extend the antennas into a 105 degree angle to provide optimal wireless coverage. Keep the router in an open area for better wireless coverage.

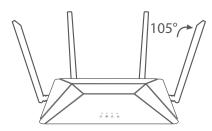

2. Position your DIR-867 near your Internet-connected modem. Place it in an open area for better wireless coverage.

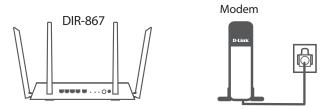

3. Turn off and unplug the power and Ethernet cable to your cable or DSL broadband modem. This is required. In some cases, you may need to turn it off for up to five minutes.

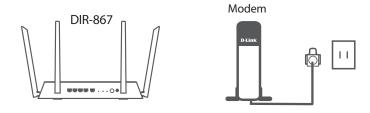

4. Use the included Ethernet cable to connect your modem to the yellow port labeled **INTERNET** on the router.

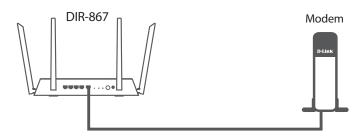

5. Turn on or plug your modem back in and wait approximately one minute before proceeding onward.

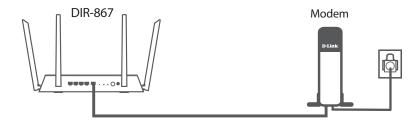

6. Connect the supplied power adapter to the router and a power outlet, press the power button, and wait approximately one minute until the LED indicator on the front of the device changes from orange to solid white.

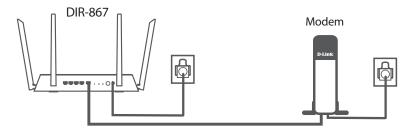

7. **If you are configuring the DIR-867 wirelessly from a PC**, connect to the Wi-Fi network printed on the label attached to the bottom your router.

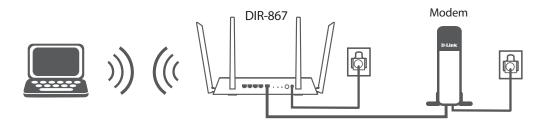

If you are configuring the DIR-867 from a PC with a wired Ethernet connection, plug one end of an Ethernet cable into the port labeled 1 on the back of the router, and the other end into the Ethernet port on your computer.

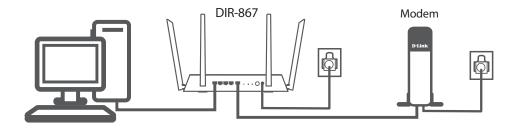

8. If you are connecting to a broadband service that uses a dynamic connection (not PPPoE), you may be online already. Try opening a web browser and connecting to a website. If the website does not load, proceed to **Completing Setup** on page **13**.

## **Completing Setup**

There are several different ways you can configure your router to connect to the Internet and connect to your clients:

- **D-Link Setup Wizard** This wizard will launch when you log into the router for the first time. Refer to **Setup Wizard** on page **14.**
- **D-Link Wi-Fi App** Download and install (from the Apple App Store or from the Google Play Store) and follow onscreen instructions. Refer to **D-Link Wi-Fi App** on page **19**.
- Manual Setup Log in to the router and manually configure your router.
   Refer to Configuration on page 21.

## **Setup Wizard**

If this is your first time installing the router, open your web browser and enter **http://dlinkrouter.local./** in the address bar. Alternatively, enter the IP address of the router (default: **http://192.168.0.1**).

The wizard is designed to guide you through a step-by-step process to configure your new D-Link router and connect to the Internet.

Click **Next** to continue.

Please wait while your router detects your Internet connection type. If the router detects your Internet connection, you may need to enter your ISP information such as username and password.

If the router does not detect a valid Internet connection, a list of connection types to choose from will be displayed.

Select your Internet connection type (this information can be obtained from your Internet Service Provider) and click **Next** to continue.

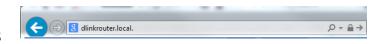

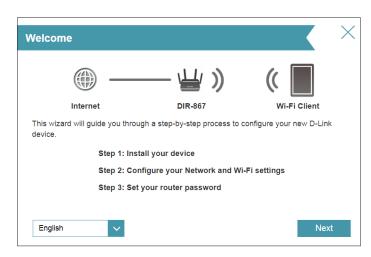

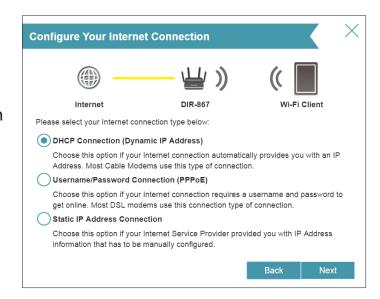

If the router detected or you selected **PPPoE**, enter your PPPoE username and password and click **Next** to continue.

**Note:** Make sure to remove your PPPoE software from your computer. The software is no longer needed and will not work through a router.

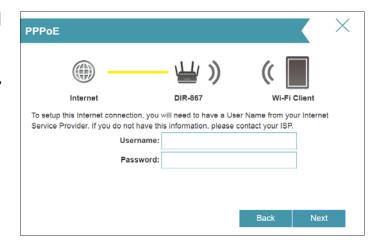

If the router detected or you selected **Static**, enter the IP and DNS settings supplied by your ISP. Click **Next** to continue.

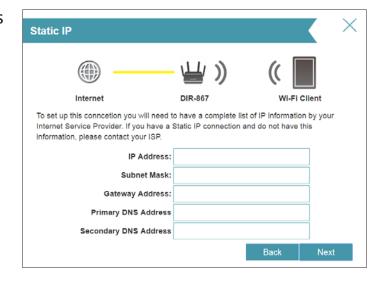

Create a Wi-Fi password (between 8-63 characters). Your wireless clients will need to have this passphrase or key entered to be able to connect to your wireless network.

Click **Next** to continue.

**Note:** The DIR-867's Smart Connect feature presents a single wireless network. When connecting clients to an extension network, they will be automatically added to the best band, either 2.4 GHz or 5 GHz. To disable the Smart Connect feature and individually configure 24 GHz and 5 GHz networks, refer to **Wireless** on page **52**.

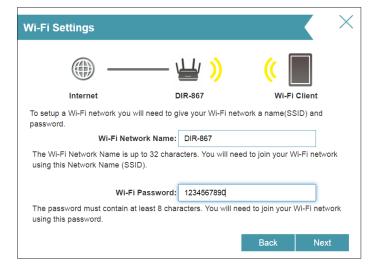

In order to better protect the router, please enter a new password. You will be prompted for this password every time you want to use the router's web configuration utility. Click **Next** to continue.

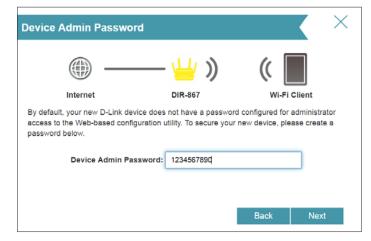

Select your time zone from the drop-down menu.

Click **Next** to continue.

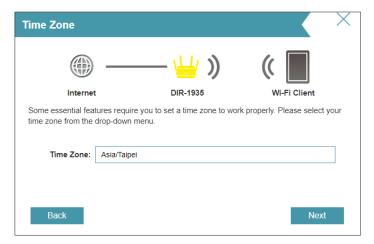

Keeping your DIR-867 firmware up to date provides you with the latest features over the air. Choose whether to keep your device up to date automatically or to manage the device updates by yourself.

Click **Next** to continue.

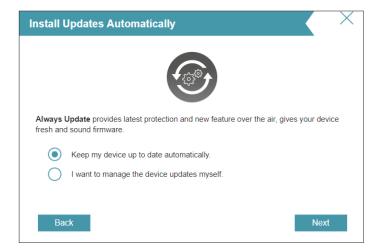

You will be presented with a summary of your settings. Click **Next** to finalize the settings or **Back** to make changes.

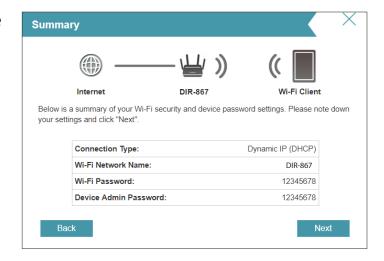

Click **OK** to close the Setup Wizard.

Congratulations, your device has been successfully configured!

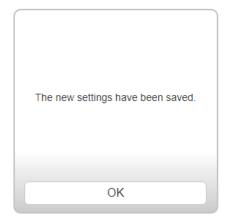

## D-Link Wi-Fi App

The D-Link Wi-Fi App allows you to install and configure your DIR-867 AC1750 MU-MIMO Wi-Fi Gigabit Router from your mobile device.

**Note:** The screenshots may be different depending on your mobile device's OS version. The following steps show the iOS interface of the D-Link Wi-Fi app. If you are using an Android<sup> $\mathsf{TM}$ </sup> device, the appearance may be different from that of the screenshots, but the process is the same.

#### Step 1

Search for the free **D-Link Wi-Fi App** on the Apple App Store or Google Play and install. You can also scan the QR code on the right, which will take you to the respective D-Link Wi-Fi app store page directly.

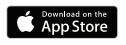

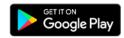

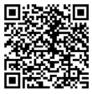

#### Step 2

Launch the D-Link Wi-Fi App from the Home screen of your device.

# D-L ink Wi-Fi

# Welcome to D-Link Wi-Fi Install New Device

ready using a D-Link devi

#### Step 3

Click on the **Install New Device** button at the middle of the screen (or click on the Menu button on the top left corner of the app to do the same).

## D-Link Wi-Fi App (continued)

#### Step 4

Click **Yes** if you have the setup QR code with you to scan the QR code and proceed to step 5. If not, click **No** and proceed to step 6.

#### Step 5

Slide the product options to **Router** and select **DIR-867** from the list of available devices. Click **Next** to continue.

#### Step 6

You will now be guided through a step-by-step process for setting up your device. Simply follow the on-screen instructions to complete the installation and DIR-867 configuration process.

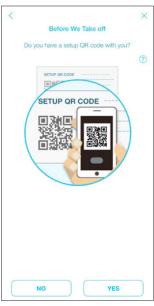

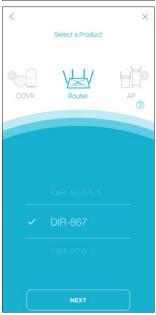

## Configuration

To access the configuration utility, open a web-browser such as Internet Explorer and enter **http://dlinkrouter.local/** or you may also connect by typing the IP address of the router (by default this is **http://192.168.0.1**) in the address bar.

Enter your password. If you previously followed the setup wizard, please use the admin password you entered during the wizard. Otherwise, leave the password blank. Click **Log In** to proceed.

**Note:** If you cannot remember your password and cannot log in, press the reset/wps button on the back of the device for longer than 10 seconds to restore the router to its default settings.

The router's home page will open displaying its current connection status.

The bar at the top of the page has quick access to Settings and Management functions. You may quickly jump back Home at any time.

**Note:** The system will automatically log out after a period of inactivity.

If the mode switch is set to **Router** these are the pages you will see.

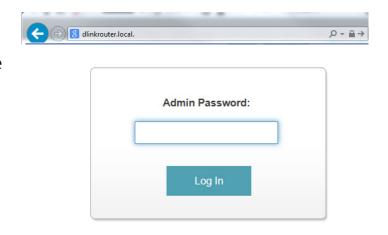

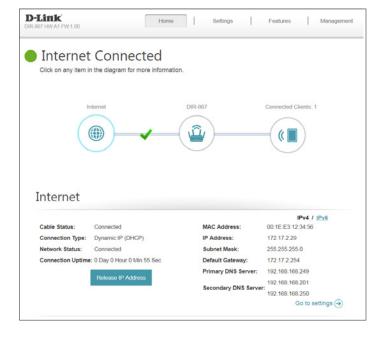

## Home

The Home page displays the current status of the router in the form of an interactive diagram. You can click each icon to display information about each part of the network at the bottom of the screen. The menu bar at the top of the page will allow you to quickly navigate to other pages.

The Home page displays whether or not the router is currently connected to the Internet. If it is disconnected, click **Click to repair** to bring up the setup wizard, refer to **Setup Wizard** on page **14** for more information.

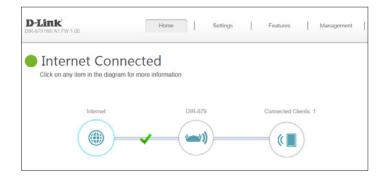

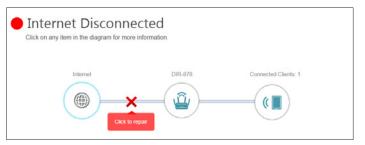

#### **Internet**

To bring up more details about your Internet connection, click on the **Internet** icon. Click **IPv4** or **IPv6** to see details of the IPv4 connection and IPv6 connection respectively.

Click **Release** to disconnect from the Internet. If you do this and wish to reconnect, click **Renew**.

To reconfigure the Internet settings, refer to **Internet** on page 25.

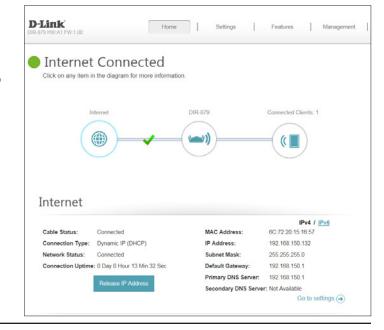

#### **DIR-867**

Click on the **DIR-867** icon to view details about the router and its wireless settings.

Here you can see the router's current Wi-Fi network name and password, as well as the router's MAC address, IPv4 address, and IPv6 address.

To reconfigure the network settings, either click **Go to settings** on the lower left, or click **Settings** (at the top of the page) and then **Network** on the menu that appears. Refer to **Network** on page **56** for more information.

To reconfigure the wireless settings, either click **Go to settings**, on the lower right, or click **Settings** (at the top of the page) and then **Wireless** on the menu that appears. Refer to **Wireless** on page **52** for more information.

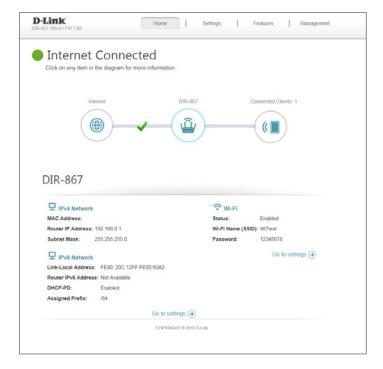

#### **Connected Clients**

Click on the **Connected Clients** icon to view details about the router and its wireless settings.

On this page you can see all the clients currently connected to the router, and their IP addresses.

To edit each client's settings, click the pencil icon on the client you want to edit.

Name: Enter a custom name for this client.

**Vendor:** Displays the vendor of the device.

MAC Address: Displays the MAC address of the device.

**IP Address:** Displays the current IP address of this client.

**Reserve IP:** Enable to reserve this IP address for this client.

IP Address Specify an IP address for the DIR-867's DHCP server to assign.

(Reserved):

Parental Control: Allow or Block access to the router.

Click Save when you are done.

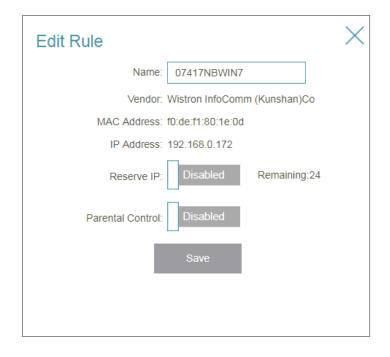

## **Settings** Wizard

In the Settings menu on the bar on the top of the page, click **Wizard** to open the setup wizard. This is the same wizard that appears when you start the router for the first time. Refer to **Setup Wizard** on page **14** for details.

#### Internet

In the Settings menu on the bar on the top of the page, click **Internet** to see the Internet configuration options.

My Internet Choose your Internet connection type from the drop-down menu. You Connection Is: will be presented with the appropriate options for your connection type. Click **Advanced Settings...** to expand the list and see all of the options.

For **Dynamic IP (DHCP)** on page **26** 

For **Static IP** on page **27** 

For **PPPoE** on page **28** 

For **PPTP** on page **30** 

For **L2TP** on page **32** 

For **DS-Lite** on page **34** 

To configure an IPv6 connection, click the **IPv6** link. Refer to **IPv6** on page 35.

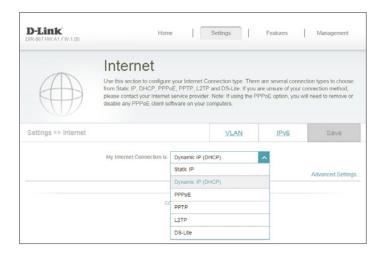

#### **Dynamic IP (DHCP)**

Select **Dynamic IP (DHCP)** to obtain IP address information automatically from your Internet Service Provider (ISP). Select this option if your ISP does not specify an IP address to use.

#### **Advanced Settings**

Host Name: The host name is optional but may be required by some ISPs. Leave

it blank if you are not sure.

**Primary DNS** Enter the primary DNS server IP address assigned by your ISP. This

**Server:** address is usually obtained automatically from your ISP.

**Secondary DNS** Enter the secondary DNS server IP address assigned by your ISP. This

**Server:** address is usually obtained automatically from your ISP.

MTU: Maximum Transmission Unit - you may need to change the MTU for

optimal performance with your ISP.

MAC Address The default MAC address is set to the Internet port's physical interface

**Clone:** MAC address on the router. You can use the drop-down menu to replace the Internet port's MAC address with the MAC address of a

connected client.

Click **Save** when you are done.

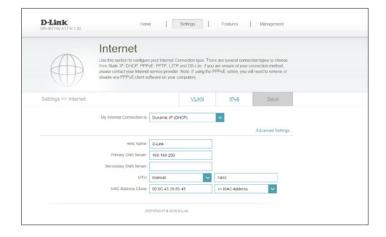

#### Static IP

Select **Static IP** if your IP information is provided by your Internet Service Provider (ISP).

**IP Address:** Enter the IP address provided by your ISP.

**Subnet Mask:** Enter the subnet mask provided by your ISP.

**Default Gateway:** Enter the default gateway address provided by your ISP.

**Primary DNS** Enter the primary DNS server IP address assigned by your ISP.

Server:

#### **Advanced Settings**

**Secondary DNS** Enter the secondary DNS server IP address assigned by your ISP. Server:

> MTU: Maximum Transmission Unit - you may need to change the MTU for optimal performance with your ISP.

MAC Address The default MAC address is set to the Internet port's physical interface Clone: MAC address on the router. You can use the drop-down menu to replace the Internet port's MAC address with the MAC address of a connected client.

Click **Save** when you are done.

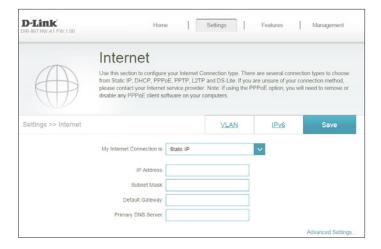

#### **PPPoE**

Select **PPPoE** if your ISP provides and requires you to enter a PPPoE username and password in order to connect to the Internet.

**Username:** Enter the username provided by your ISP.

Password: Enter the password provided by your ISP.

**Reconnect Mode:** Select either **Always on**, **On Demand**, or **Manual**.

Maximum Idle Enter a maximum idle time during which the Internet connection is

Time: maintained during inactivity. To disable this feature, select Always

on as the reconnect mode.

#### **Advanced Settings**

Address Mode: Select Static IP if your ISP assigned you the IP address, subnet mask,

gateway, and DNS server addresses. In most cases, select **Dynamic IP**.

#### **Dynamic IP**

**Service Name:** Enter the ISP service name (optional).

**Primary DNS** Enter the primary DNS server IP address assigned by your ISP.

**Server:** 

**Secondary DNS** Enter the secondary DNS server IP address assigned by your ISP.

Server:

MTU: Maximum Transmission Unit - you may need to change the MTU for

optimal performance with your ISP. The recommended setting is **Auto**.

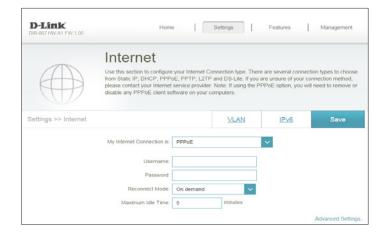

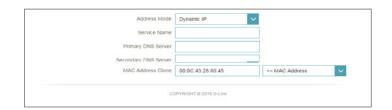

#### PPPoE (continued)

MAC Address The default MAC address is set to the Internet port's physical interface Clone: MAC address on the router. You can use the drop-down menu to replace the Internet port's MAC address with the MAC address of a

connected client.

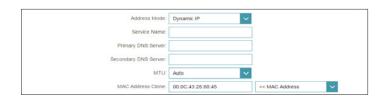

#### Static IP

**IP Address:** Enter the IP address provided by your ISP.

**Service Name:** Enter the ISP service name (optional).

**Primary DNS** Enter the primary DNS server IP address assigned by your ISP.

Server:

**Secondary DNS** Enter the secondary DNS server IP address assigned by your ISP.

Server:

MTU: Maximum Transmission Unit - you may need to change the MTU for

optimal performance with your ISP.

MAC Address The default MAC address is set to the Internet port's physical interface Clone: MAC address on the router. You can use the drop-down menu to replace the Internet port's MAC address with the MAC address of a connected client.

Click Save when you are done.

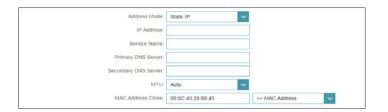

#### **PPTP**

Choose **PPTP** (Point-to-Point-Tunneling Protocol) if your Internet Service Provider (ISP) uses a PPTP connection. Your ISP will provide you with a username and password.

PPTP Server IP Enter the PPTP server IP address provided by your ISP.

**Address:** 

**Username:** Enter the username provided by your ISP.

**Password:** Enter the password provided by your ISP.

**Reconnect Mode:** Select either **Always on**, **On demand**, or **Manual**.

Maximum Idle Enter a maximum idle time during which the Internet connection is

Time: maintained during inactivity. To disable this feature, select Always

on as the reconnect mode.

#### **Advanced Settings**

Address Mode: Select Static IP if your ISP assigned you the IP address, subnet mask,

gateway, and DNS server addresses. In most cases, select **Dynamic IP**.

#### **Dynamic IP**

**Primary DNS** Enter the primary DNS server IP address assigned by your ISP.

Server:

**Secondary DNS** Enter the secondary DNS server IP address assigned by your ISP.

Server:

MTU: Maximum Transmission Unit - you may need to change the MTU for

optimal performance with your ISP. The recommended setting is  ${f Auto}$ .

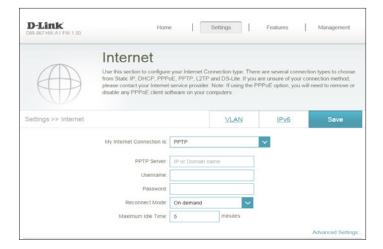

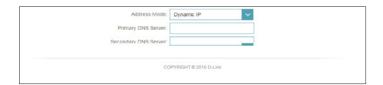

#### PPTP (continued)

#### **Static IP**

PPTP IP Address: Enter the IP address provided by your ISP.

**PPTP Subnet** Enter the subnet mask provided by your ISP.

Mask:

PPTP Gateway IP Enter the gateway IP address provided by your ISP.

**Address:** 

**Primary DNS** Enter the primary DNS server IP address assigned by your ISP.

**Server:** 

**Secondary DNS** Enter the secondary DNS server IP address assigned by your ISP.

**Server:** 

MTU: Maximum Transmission Unit - you may need to change the MTU for

optimal performance with your ISP.

Click **Save** when you are done.

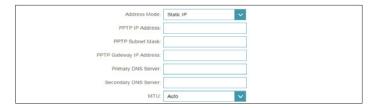

#### L2TP

Choose **L2TP** (Layer 2 Tunneling Protocol) if your Internet Service Provider (ISP) uses a L2TP connection. Your ISP will provide you with a username and password.

**L2TP Server:** Enter the L2TP server IP address provided by your ISP.

**Username:** Enter the username provided by your ISP.

**Password:** Enter the password provided by your ISP.

**Reconnect Mode:** Select either **Always on, On demand, or Manual.** 

Maximum Idle Enter a maximum idle time during which the Internet connection is

Time: maintained during inactivity. To disable this feature, select Always

**on** as the reconnect mode.

#### **Advanced Settings**

Address Mode: Select Static IP if your ISP assigned you the IP address, subnet mask,

gateway, and DNS server addresses. In most cases, select **Dynamic IP**.

#### **Dynamic IP**

**Primary DNS** Enter the primary DNS server IP address assigned by your ISP.

**Server:** 

**Secondary DNS** Enter the secondary DNS server IP address assigned by your ISP.

**Server:** 

MTU: Maximum Transmission Unit - you may need to change the MTU for

 $optimal\ performance\ with\ your\ ISP. The\ recommended\ setting\ is\ \textbf{Auto}.$ 

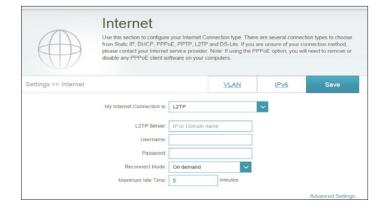

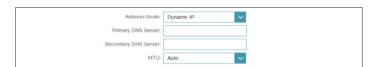

## L2TP (continued)

#### **Static IP**

**L2TP IP Address:** Enter the IP address provided by your ISP.

**L2TP Subnet** Enter the subnet mask provided by your ISP.

Mask:

**L2TP Gateway IP** Enter the gateway IP address provided by your ISP.

**Address:** 

**Primary DNS** Enter the primary DNS server IP address assigned by your ISP.

Server:

**Secondary DNS** Enter the secondary DNS server IP address assigned by your ISP.

**Server:** 

MTU: Maximum Transmission Unit - you may need to change the MTU for

optimal performance with your ISP.

Click **Save** when you are done.

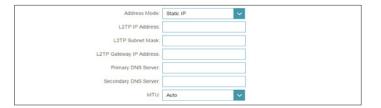

## **DS-Lite**

**DS-Lite** is an IPv6 connection type. After selecting DS-Lite, the following parameters will be available for configuration:

## **Advanced Settings**

**DS-Lite** Select **DS-Lite DHCPv6 Option** to let the router allocate the AFTR **Configuration**: IPv6 address automatically. Select **Manual Configuration** to enter

the AFTD ID Continue and a second the

the AFTR IPv6 address manually.

#### **DS-Lite DHCPv6**

**B4 IPv6 Address:** Enter the B4 IPv4 address value used here.

WAN IPv6 Once connected, the WAN IPv6 address will be displayed here.

**Address:** 

IPv6 WAN Default Once connected, the IPv6 WAN default gateway address will be

Gateway: displayed here.

#### Manual

AFTR IPv6 Enter the AFTR IPv6 address used here.

Address:

B4 IPv6 Address: Enter the B4 IPv4 address value used here.

WAN IPv6 Once connected, the WAN IPv6 address will be displayed here.

**Address:** 

IPv6 WAN Default Once connected, the IPv6 WAN default gateway address will be

Gateway: displayed here.

Click **Save** when you are done.

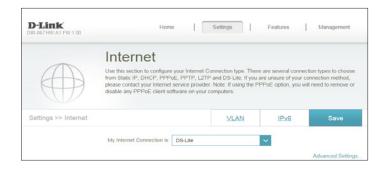

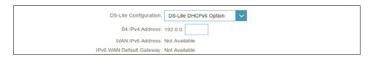

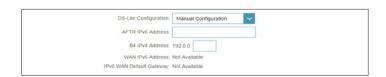

## IPv6

To configure an IPv6 connection, click the IPv6 link. To return to the IPv4 settings, click **IPv4**.

My Internet Choose your IPv6 connection type from the drop-down menu. You **Connection Is:** will be presented with the appropriate options for your connection type. Click **Advanced Settings...** to expand the list and see all of the options.

For **Auto Detection** on page **36** 

For **Static IPv6** on page **38** 

For Auto Configuration (SLAAC/DHCPv6) on page 40

For **PPPoE** on page **43** 

For **6rd** on page **47** 

For Local Connectivity Only on page 49

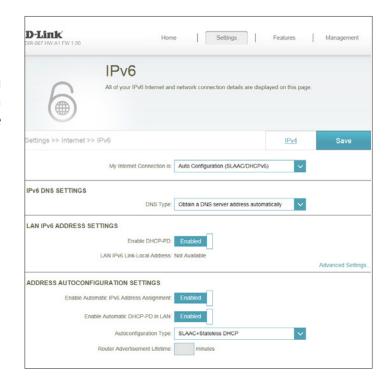

## **Auto Detection**

Select **Auto Detection** to automatically detect the IPv6 connection method used by your Internet Service Provider (ISP). If Auto Detection fails, you manually select another IPv6 connection type.

## **IPv6 DNS Settings**

**DNS Type:** Select either **Obtain DNS server address automatically** or **Use the** 

following DNS address.

If **Use the following DNS address** is selected:

Primary DNS If you selected Use the following DNS address above, enter the

**Server:** primary DNS server address.

Secondary DNS If you selected Use the following DNS address above, enter the

**Server:** secondary DNS server address.

## **LAN IPv6 Address Settings**

**Enable DHCP-PD:** Enable or disable DHCP Prefix Delegation.

LAN IPv6 Link- Displays the router's LAN link-local address.

**Local Address:** 

If **Enable DHCP-PD** is disabled, these additional parameters are available for configuration:

LAN IPv6 Address: Enter a valid LAN IPv6 address.

LAN IPv6 Link- Displays the router's LAN link-local address.

**Local Address:** 

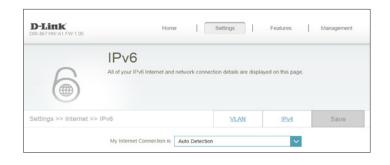

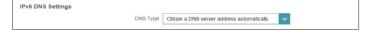

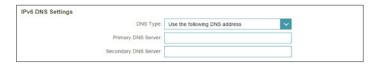

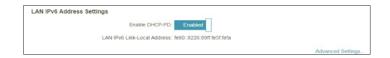

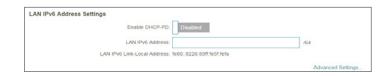

## **Auto Detection (continued)**

#### **Advanced Settings - Address Autoconfiguration Settings**

**Enable Automatic** Enable or disable the Automatic IPv6 Address Assignment feature.

**IPv6 Address Assignment:** 

**DHCP-PD in LAN:** LAN interface.

**Enable Automatic** Enable or disable DHCP-PD for other IPv6 routers connected to the

**Note:** This feature requires a smaller subnet prefix than /64 (i.e. allowing for a larger address allocation), such as /63. Contact your ISP for more

information.

Autoconfiguration Select SLAAC+RDNSS, SLAAC+Stateless DHCP, or Stateful DHCPv6.

Type:

If you selected **SLAAC+RDNSS** or **SLAAC+Stateless DHCP** as the Autoconfiguration Type:

**Router** Enter the router advertisement lifetime (in minutes).

**Advertisement** Lifetime:

If you selected **Stateful DHCPv6** as the Autoconfiguration Type:

IPv6 Address Enter the starting IPv6 address for the DHCP server's IPv6 assignment.

Range (Start):

IPv6 Address Enter the ending IPv6 address for the DHCP server's IPv6 assignment.

Range (End):

Click Save when you are done.

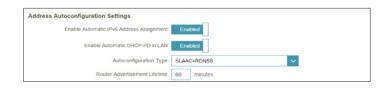

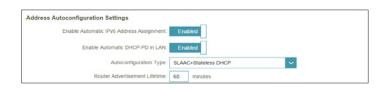

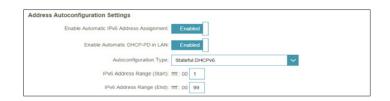

## Static IPv6

Select **Static IP** if your IPv6 information is provided by your Internet Service Provider (ISP).

**Use Link-Local** Enable or disable link-local address use. **Address:** 

**Default Gateway:** Enter the default gateway for your IPv6 connection.

**Primary DNS** Enter the primary DNS server address.

Server:

**Secondary DNS** Enter the secondary DNS server address.

Server:

If **Use Link-Local Address** is disabled these additional parameters are available for configuration:

**IPv6 Address:** Enter the address supplied by your ISP.

**Subnet Prefix** Enter the subnet prefix length supplied by your ISP.

Length:

#### **LAN IPv6 Address Settings**

LAN IPv6 Address: Enter the LAN (local) IPv6 address for the router.

LAN IPv6 Link- Displays the router's LAN link-local address.

**Local Address:** 

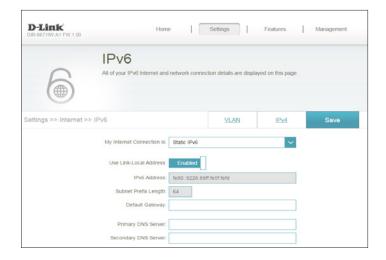

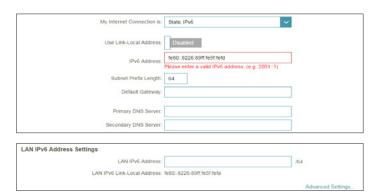

## **Static IPv6 (continued)**

#### **Advanced Settings - Address Autoconfiguration Settings**

**Enable Automatic** Enable or disable the Automatic IPv6 Address Assignment feature. **IPv6 Address** 

**Assignment:** 

Autoconfiguration Select SLAAC+RDNSS, SLAAC+Stateless DHCP, or Stateful DHCPv6.

Type:

If you selected **SLAAC+RDNSS** or **SLAAC+Stateless DHCP** as the Autoconfiguration Type:

**Router** Enter the router advertisement lifetime (in minutes).

**Advertisement** 

Lifetime:

If you selected **Stateful DHCPv6** as the Autoconfiguration Type:

IPv6 Address Enter the starting IPv6 address for the DHCP server's IPv6 assignment.

Range (Start):

IPv6 Address Enter the ending IPv6 address for the DHCP server's IPv6 assignment.

Range (End):

IPv6 Enter the IPv6 address lifetime (in minutes).

**Advertisement** Lifetime:

Click Save when you are done.

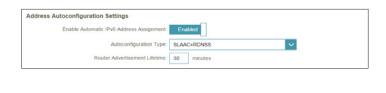

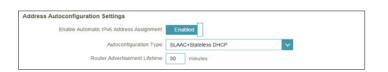

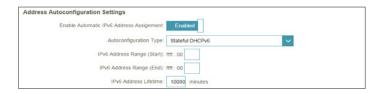

## **Auto Configuration (SLAAC/DHCPv6)**

Select **Auto Configuration** if your ISP assigns your IPv6 address when your router requests one from the ISP's server. Some ISPs require you to adjust settings on your side before your router can connect to the IPv6 Internet.

#### **IPv6 DNS Settings**

**DNS Type:** Select either **Obtain DNS server address automatically** or **Use the** 

following DNS address.

If **Use the following DNS address** is selected:

**Primary DNS** Enter the primary DNS server address.

Server:

**Secondary DNS** Enter the secondary DNS server address.

**Server:** 

## **LAN IPv6 Address Settings**

**Enable DHCP-PD:** Enable or disable prefix delegation services.

LAN IPv6 Link- Displays the router's LAN link-local address.

**Local Address:** 

If **Enable DHCP-PD** is disabled, these additional parameters are available for configuration:

LAN IPv6 Address: Enter a valid LAN IPv6 address.

LAN IPv6 Link- Displays the router's LAN link-local address.

**Local Address:** 

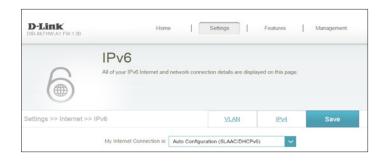

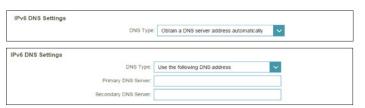

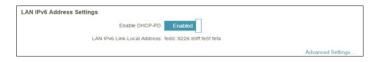

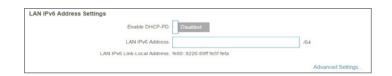

## Auto Configuration (SLAAC/DHCPv6) (continued)

#### **Advanced Settings - Address Autoconfiguration Settings**

**Enable Automatic** Enable or disable the Automatic IPv6 Address Assignment feature. IPv6 Address

**Assignment:** 

If **DHCP-PD** is enabled in LAN IPv6 Address Settings:

**Enable Automatic** Enable or disable DHCP-PD for other IPv6 routers connected to the **DHCP-PD in LAN:** LAN interface. **Note:** This feature requires a smaller subnet prefix than

/64 (i.e. allowing for a larger address allocation), such as /63. Contact

your ISP for more information.

**Autoconfiguration** Select **SLAAC+RDNSS**, **SLAAC+Stateless DHCP**, or **Stateful DHCPv6**.

Type:

If you selected **SLAAC+RDNSS** or **SLAAC+Stateless DHCP** as the Autoconfiguration Type:

**Router** Enter the router advertisement lifetime (in minutes).

Advertisement Lifetime:

If you selected **Stateful DHCPv6** as the Autoconfiguration Type:

IPv6 Address Enter the starting IPv6 address for the DHCP server's IPv6 assignment.

Range (Start):

IPv6 Address Enter the ending IPv6 address for the DHCP server's IPv6 assignment.

Range (End):

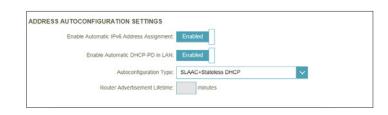

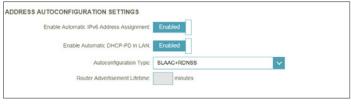

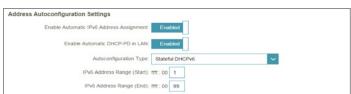

Lifetime:

## Auto Configuration (SLAAC/DHCPv6) (continued)

If **DHCP-PD** is disabled in LAN IPv6 Address Settings:

**IPv6 Address** Enter the starting IPv6 address for the DHCP server's IPv6 assignment. **Range (Start):** 

IPv6 Address Enter the ending IPv6 address for the DHCP server's IPv6 assignment. Range (End):

IPv6 Enter the IPv6 address lifetime (in minutes).

Advertisement

Click **Save** when you are done.

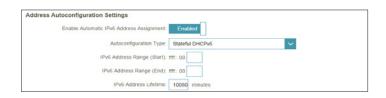

## **PPPoE**

Select **PPPoE** if your ISP provides and requires you to enter a PPPoE username and password in order to connect to the Internet.

#### MTU

PPPoE Session: Choose Share with IPv4 to re-use your IPv4 PPPoE username and

password, or Create a new session.

Address Mode Select Static IP if your ISP assigned you an IP address. In most cases,

select **Dynamic IP**.

MTU Maximum Transmission Unit - you may need to change the MTU for

optimal performance with your ISP.

If you selected **Static IP** as the Address Mode and **Share with IPv4** as the PPPoE Session:

IP Address: Enter the IP address provided by your ISP.

MTU: Maximum Transmission Unit - you may need to change the MTU for

optimal performance with your ISP.

If you selected **Create a new session** as the PPPoE Session:

**Username:** Enter the username provided by your ISP.

Password: Enter the password provided by your ISP.

Address Mode: Select either Dynamic IP or Static IP.

**Service Name:** Enter the ISP service name (optional).

**Reconnect Mode** Select either **Always On** or **Manual**.

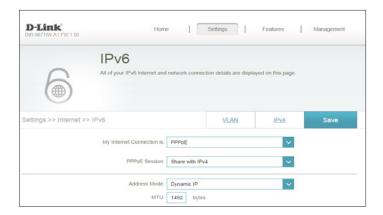

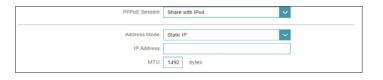

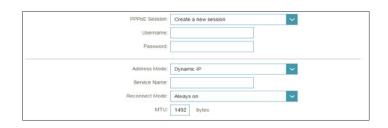

## **PPPoE** (continued)

MTU Maximum Transmission Unit - you may need to change the MTU for optimal performance with your ISP.

If you selected **Static IP** as the Address Mode and **Create a new session** as the PPPoE Session:

IP Address Enter the IP address provided by your ISP

**Service Name** Enter the ISP service name (optional).

**Reconnect Mode** Select either **Always-on** or **Manual**.

MTU Maximum Transmission Unit - you may need to change the MTU for

optimal performance with your ISP.

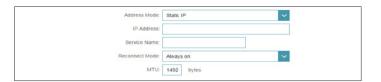

#### **IPv6 DNS Settings**

**DNS Type:** Select either **Obtain DNS server address automatically** or **Use the** 

following DNS address.

If **Use the following DNS address** is selected:

**Primary DNS** Enter the primary DNS server address.

Server:

**Secondary DNS** Enter the secondary DNS server address.

**Server:** 

#### **LAN IPv6 Address Settings**

**Enable DHCP-PD:** Enable or disable prefix delegation services. This option is only

available if you selected **Dynamic IP** for address mode.

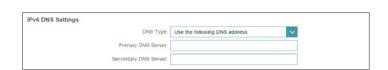

DNS Type: Obtain a DNS server address automatically

IPv6 DNS Settings

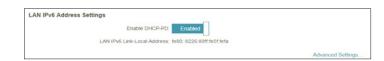

## **PPPoE** (continued)

LAN IPv6 Link- Displays the router's LAN link-local address. Local Address:

If **Enable DHCP-PD** is disabled these additional parameters are available for configuration:

LAN IPv6 Address: If DHCP-PD disabled or static address mode is selected, enter the LAN

(local) IPv6 address for the router.

LAN IPv6 Link- Displays the router's LAN link-local address.

**Local Address:** 

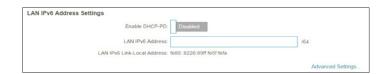

## **Advanced Settings - Address Autoconfiguration Settings**

**Enable Automatic** Enable or disable the Automatic IPv6 Address Assignment feature. IPv6 Address

IPv6 Address Assignment:

If **DHCP-PD** is enabled in LAN IPv6 Address Settings:

**Enable Automatic** Enable or disable DHCP-PD for other IPv6 routers connected to the **DHCP-PD in LAN:** LAN interface. **Note:** This feature requires a smaller subnet prefix than

/64 (i.e. allowing for a larger address allocation), such as /63. Contact

your ISP for more information.

Autoconfiguration Select SLAAC+RDNSS, SLAAC+Stateless DHCP, or Stateful DHCPv6.

Type:

If you selected **SLAAC+RDNSS** or **SLAAC+Stateless DHCP** as the Autoconfiguration Type:

Router Enter the router advertisement lifetime (in minutes).

Advertisement Lifetime:

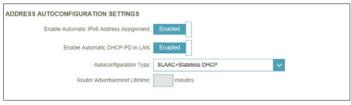

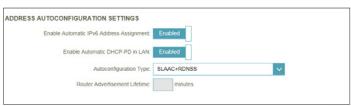

Lifetime:

## PPPoE (continued)

If you selected **Stateful DHCPv6** as the Autoconfiguration Type:

IPv6 Address Enter the starting IPv6 address for the DHCP server's IPv6 assignment. Range (Start):

**IPv6 Address** Enter the ending IPv6 address for the DHCP server's IPv6 assignment. **Range (End):** 

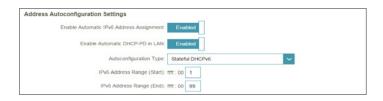

If **DHCP-PD** is disabled in LAN IPv6 Address Settings:

IPv6 Address Enter the starting IPv6 address for the DHCP server's IPv6 assignment. Range (Start):

IPv6 Address Enter the ending IPv6 address for the DHCP server's IPv6 assignment. Range (End):

IPv6 Enter the IPv6 address lifetime (in minutes). Advertisement

Click **Save** when you are done.

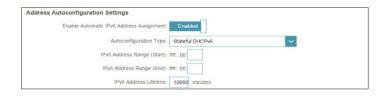

## 6rd

In this section the user can configure the IPv6 **6rd** connection settings.

Assign IPv6 Prefix: Currently unsupported.

**Primary DNS** Enter the primary DNS server address.

**Server:** 

**Secondary DNS** Enter the secondary DNS server address.

**Server:** 

## **6rd Manual Configuration**

**Enable Hub and** Enable if you want to minimize the number of routes to the destination

**Spoke Mode:** by using a hub and spoke method of networking.

6rd Configuration: Choose the 6rd DHCPv4 Option to automatically discover and

populate the data values, or **Manual Configuration** to enter the

settings yourself.

## If you selected Manual configuration

6rd IPv6 Prefix: Enter the 6rd IPv6 prefix and mask length supplied by your ISP.

WAN IPv4 Address Displays the router's IPv4 address.

**6rd Border Relay** Enter the 6rd border relay IPv4 address settings supplied by your ISP.

**IPv4 Address:** 

## **LAN IPv6 Address Settings**

LAN IPv6 Address: Displays the router's LAN IPv6 Address link-local address.

LAN IPv6 Link- Displays the router's LAN link-local address.

**Local Address:** 

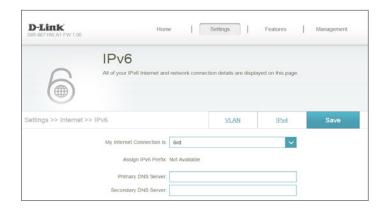

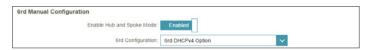

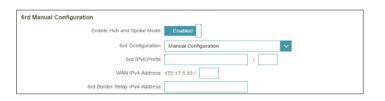

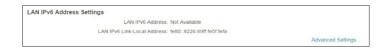

## 6rd (continued)

## **Advanced Settings - Address Autoconfiguration Settings**

**Enable Automatic** Enable or disable the Automatic IPv6 Address Assignment feature.

IPv6 Address Assignment:

Autoconfiguration Select SLAAC+RDNSS, SLAAC+Stateless DHCP, or Stateful DHCPv6.

Type:

Router Enter the router advertisement lifetime (in minutes).

Advertisement Lifetime:

If you selected **Stateful DHCPv6** as the Autoconfiguration Type:

IPv6 Address Enter the starting IPv6 address for the DHCP server's IPv6 assignment.

Range (Start):

IPv6 Address Enter the ending IPv6 address for the DHCP server's IPv6 assignment.

Range (End):

IPv6 Enter the IPv6 address lifetime (in minutes).

Advertisement Lifetime:

Click **Save** when you are done.

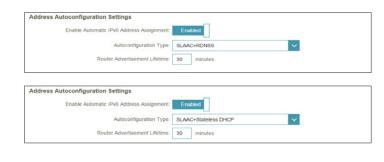

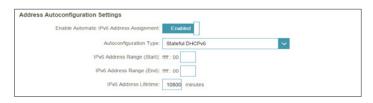

## **Local Connectivity Only**

**Local Connectivity Only** allows you to set up an IPv6 connection that will not connect to the Internet.

## **Advanced Settings**

## **IPv6 ULA Settings**

**Enable ULA:** Click here to enable Unique Local IPv6 Unicast Addresses settings.

**Use Default ULA** Enable this option to use the default ULA prefix.

**Prefix:** 

If you selected **Enable ULA** and disabled **Default ULA Prefix**:

**ULA Prefix:** Enter your own ULA prefix.

### **Current IPv6 ULA Settings**

**Current ULA** Displays the current ULA prefix.

**Prefix:** 

LAN IPv6 ULA: Displays the LAN's IPv6 ULA.

Click Save when you are done.

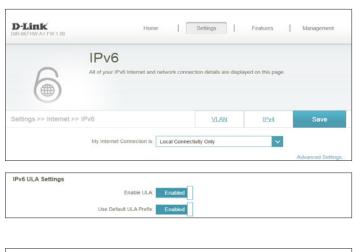

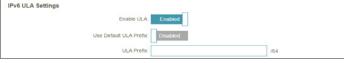

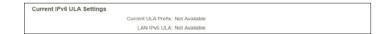

## **VLAN**

VLAN allows for services such as Triple-Play, and divides a network into segments that can only be accessed by other devices in the same VLAN.

In the Settings menu on the bar on the top of the page, click **Internet**, then click the **VLAN** link.

## **Triple-Play**

**Status:** Click to enable or disable the Triple-Play VLAN feature.

Priority ID: Enable or disable traffic priority ID for the Internet, IPTV, and VOIP

VLANs. Higher priority ID traffic takes precedence over traffic with a

low priority ID tag.

#### If **Status** is enabled:

Internet VLAN ID Enter the VLAN ID for your Internet connection as provided by your ISP.

IPTV VLAN ID Enter the VLAN ID for your digital cable as provided by your ISP.

**VOIP VLAN ID:** Enter the VLAN ID for your Voice over IP network as provided by your ISP.

#### If **Priority ID** is enabled:

**Priority ID:** Select a priority ID from the drop-down menu to assign to the corresponding VLAN.

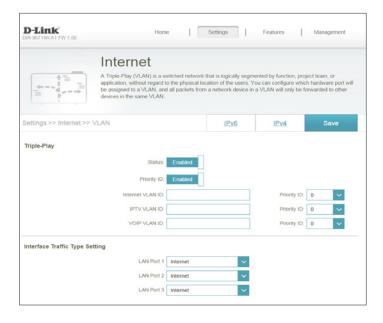

## Interface Traffic Type Setting

LAN 1-4, Wireless, From the drop-down menu, you can select the type of data (Internet, Guest Zone: digital cable, or Voice over IP) coming from the WAN connection to each interface on the DIR-867.

Click **Save** when you are done.

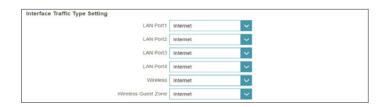

## Wireless

From this page you can configure your wireless network settings.

#### **Smart Connect**

**Smart Connect:** Enable or disable the Smart Connect Feature. When enabled, only

a few configuration options are available to simplify configuration.

Wi-Fi Name (SSID): Create a name for your wireless network using up to 32 characters.

**Password:** Create a WiFi password. Wireless clients will need to enter this password to successfully connect to the network.

## **Advanced Settings**

Security Mode: Choose None or WPA/WPA2-(Personal) (recommended).

**Transmission** Select the desired wireless transmission power.

Power:

**Schedule:** Use the drop-down menu to select the time schedule that the rule

will be enabled on. The schedule may be set to **Always Enable**, or you can create your own schedules in the **Schedules** section. Refer

to **Schedule** on page **70** for more information.

## Wi-Fi Protected Setup

The easiest way to connect your wireless devices to the router is with Wi-Fi Protected Setup (WPS). Using WPS-PIN disabled by default due to security vulnerabilities.

WPS-PBC Status: Enable or disable WPS-PBC fuctionality.

WPS-PIN Status: Enable or disable WPS-PIN fuctionality.

Refer to the next page if you wish to disable Smart Connect or click

Save when you are done.

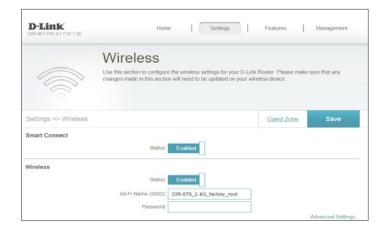

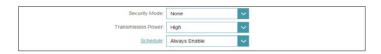

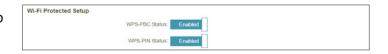

## **Wireless - Smart Connect Disabled**

If **Smart Connect** is disabled the following options are available:

#### 2.4GHz / 5GHz

**Status:** Enable or disable the 2.4 GHz / 5 GHz wireless network.

Wi-Fi Name (SSID): Create a name for your wireless network using up to 32 characters.

Password: Create a WiFi password.

#### **Advanced Settings**

**Security Mode:** Choose **None** or **WPA/WPA2-Personal** (recommended).

**802.11 Mode** Select the desired wireless networking standards to use.

(2.4 GHz): The available options for the 2.4 GHz wireless network are Mixed

802.11b/g/n, Mixed 802.11g/n, 802.11n only.

**802.11 Mode** Select the desired wireless networking standards to use.

(5 GHz): The available options for the 5 GHz wireless network are Mixed

802.11a/n/ac, Mixed 802.11n/ac, 802.11ac only, Mixed 802.11a/n,

Mixed 802.11n only, or 802.11a only.

Wi-Fi Channel: Select the desired channel. The default is **Auto** (recommended).

**Transmission** Select the desired wireless transmission power.

**Power:** 

Channel Width Select Auto 20/40 if you are using both 802.11n and non-802.11n

(2.4 GHz): devices, or select 20 MHz if you are not using any 802.11n devices.

**Channel Width** Select **Auto 20/40/80** if you are using 802.11ac, 802.11n, and 802.11a

(5 GHz): devices, select Auto 20/40 if you are using 802.11n and 802.11a

devices, or select 20 MHz if you are only using 802.11a devices.

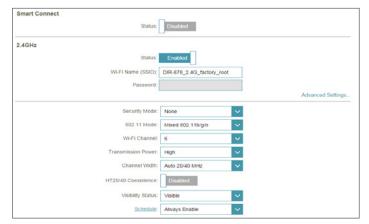

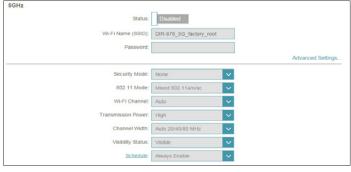

HT20/40 Enable or disable HT20/40 Coexistence.

Coexistence: (2.4 GHz):

Visibility Status: The default setting is Visible. Select Invisible if you do not want to

broadcast the SSID of your wireless network.

**Schedule:** Use the drop-down menu to select the time schedule that the rule

will be enabled on. The schedule may be set to **Always Enable**, or you can create your own schedules in the **Schedules** section. Refer

to **Schedule** on page **70** for more information.

#### Wi-Fi Protected Setup

The easiest way to connect your wireless devices to the router is with Wi-Fi Protected Setup (WPS). Using WPS-PIN disabled by default due to security vulnerabilities.

WPS-PBC Status: Enable or disable WPS-PBC fuctionality.

WPS-PIN Status: Enable or disable WPS-PIN fuctionality.

Click **Save** when you are done.

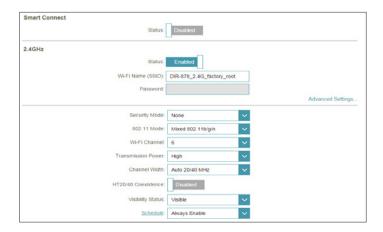

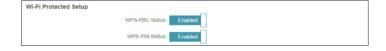

## **Guest Zone**

The **Guest Zone** feature will allow you to create temporary zones that can be used by guests to access the Internet. These zones will be separate from your main wireless network. You may configure different zones for the 2.4 GHz and 5 GHz wireless bands.

In the Settings menu on the bar on the top of the page, click **Wireless**, then click the **Guest Zone** link. The **Guest Zone** is disabled by default.

**Note:** If **Smart Connect** is enabled, then the 2.4 GHz and 5 GHz wireless bands can not be separately adjusted.

#### 2.4 GHz / 5 GHz

**Status:** Enable or disable the 2.4 GHz / 5 GHz wireless network.

Wi-Fi Name (SSID): Create a name for your wireless network using up to 32 characters.

Password: Create a WiFi password.

**Schedule:** Use the drop-down menu to select the time schedule that the rule

will be enabled for. The schedule may be set to **Always Enable**, or you can create your own schedules in the **Schedules** section. Refer

to **Schedule** on page **70** for more information.

#### **Home Network Access**

Internet Access Enabling this option will confine connectivity to the Internet,
Only: preventing quests from accessing other local network devices.

Click **Save** when you are done.

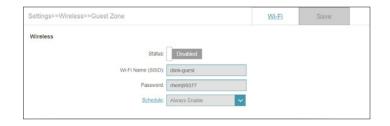

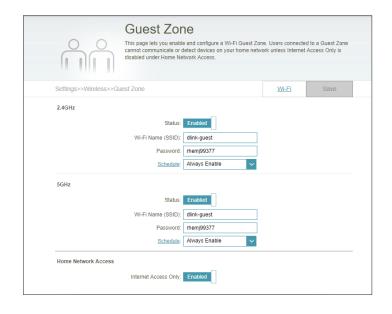

## **Network**

This section will allow you to change the local network settings of the router and to configure the DHCP settings. In the Settings menu on the bar on the top of the page, click **Network**. Click **Advanced Settings...** to expand the list and see all of the options.

## **Network Settings**

LAN IP Address: Enter the IP address of the router. The default IP address is 192.168.0.1.

If you change the IP address, once you click **Save**, you will need to enter the new IP address in your browser to get back into the

configuration utility.

Subnet Mask: Enter the subnet mask of the router. The default subnet mask is

255.255.255.0.

**Management** The default address to access the router's configuration is

Link: http://dlinkrouter.local/ Here, you can replace dlinkrouter with a

name of your choice.

**Local Domain** Enter the domain name (optional).

Name:

**Enable DNS Relay:** Disable to transfer the DNS server information from your ISP to your

computers. If enabled, your computers will use the router for a DNS

server.

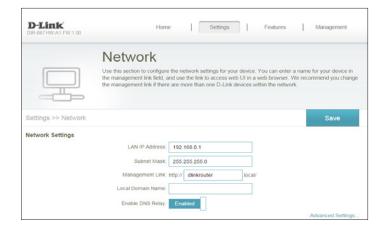

## **Network (continued)**

#### **DHCP Server**

Status: Enable or disable the DHCP server.

Range: assignment.

**Note:** If you statically (manually) assign IP addresses to your computers or devices, make sure the IP addresses are outside of this range or you

may have an IP conflict.

**DHCP Lease Time:** Enter the length of time for the IP address lease in minutes.

Always Broadcast: Enable this feature to broadcast your network's DHCP server to LAN/

WLAN clients.

## **Advanced Settings**

WAN Port Speed: You may set the port speed of the Internet port to 10 Mbps, 100

Mbps, 1000 Mbps, or Auto (recommended).

UPnP: Enable or disable Universal Plug and Play (UPnP). UPnP provides

compatibility with networking equipment, software, and peripherals.

IPv4 Multicast Enable to allow IPv4 multicast traffic to pass through the router from

**Stream:** the Internet. This is enabled by default.

IPv6 Multicast Enable to allow IPv6 multicast traffic to pass through the router from

**Stream:** the Internet. This is enabled by default.

Click **Save** when you are done.

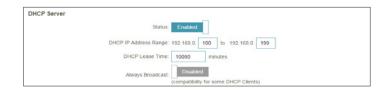

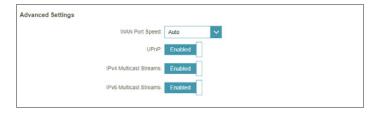

# **Features QoS Engine**

This **Quality of Service (QoS) Engine** will allow you to prioritize particular clients over others, so that those clients receive higher bandwidth. For example, if one client is streaming a movie and another is downloading a non-urgent file, you might wish to assign the former device a higher priority than the latter so that the movie streaming is not disrupted by the traffic of the other devices on the network.

In the Features menu on the bar on the top of the page, click **QoS Engine**.

Under **Connected Clients**, you will see device cards representing each connected client. If some are off-screen, you can use the < and > buttons to scroll through the cards.

A maximum of **one** device can be assigned **Highest** priority.

A maximum of **two** devices can be assigned **High** priority.

A maximum of **eight** devices can be assigned **Medium** priority.

If no devices are explicitly assigned a priority, they will all be treated with equal priority. If some devices are not assigned a priority and others are, the unassigned devices will be treated with the lowest priority.

To assign a priority level to a device, drag the device card from the All Devices list over an empty slot and release the mouse button. The card will remain in the slot. If you want to remove a priority assignment from a device and return it to the All Devices list, click the cross icon in the top right of the device card.

Click **Save** when you are done.

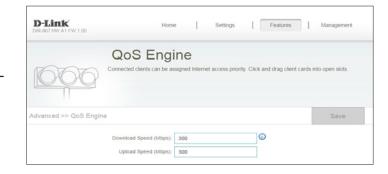

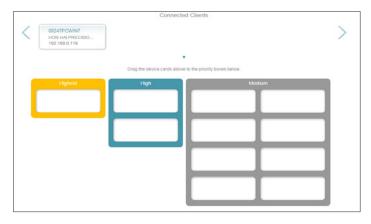

# **Firewall Settings**

The router's firewall protects your network from malicious attacks over the Internet. In the Features menu on the bar on the top of the page, click **Firewall Settings**. Click **Advanced Settings...** to expand the list and see all of the options.

**Enable DMZ:** Enable or disable Demilitarized Zone (DMZ). This completely exposes the client to threats over the Internet, and is not recommended in ordinary situations.

**DMZ IP Address:** If you enabled DMZ, enter the IP address of the client you wish to expose, or use the drop-down menu to quickly select it.

**Enable SPI IPv4:** Enabling Stateful Packet Inspection (SPI) better protects against cyber attacks by validating that the traffic passing through the

session conforms to the protocol.

**Enable Anti-Spoof** Enable this feature to better protect your network from certain

Checking: kinds of "spoofing" attacks.

**IPv6 Simple** Enable or disable IPv6 simple security. **Security:** 

IPv6 Ingress Enable or disable IPv6 ingress filtering.

Filtering:

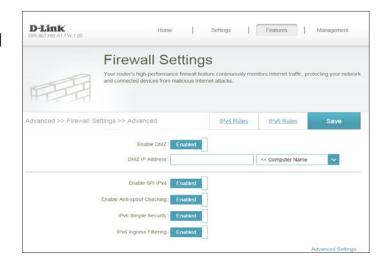

# Firewall Settings (continued)

#### Advanced Settings - Application Level Gateway (ALG) Configuration

**PPTP:** Allows multiple machines on the LAN to connect to their corporate network using the PPTP protocol.

IPSec (VPN): Allows multiple VPN clients to connect to their corporate network using IPSec. Some VPN clients support traversal of IPSec through NAT. This Application Level Gateway (ALG) may interfere with the operation of such VPN clients. If you are having trouble connecting with your corporate network, try turning this ALG off. Please check with the system administrator of your corporate network whether your VPN client supports NAT traversal.

RTSP: Allows applications that uses Real Time Streaming Protocol (RTSP) to receive streaming media from the Internet.

SIP: Allows devices and applications using VoIP (Voice over IP) to communicate across NAT. Some VoIP applications and devices have the ability to discover NAT devices and work around them. This ALG may interfere with the operation of such devices. If you are having trouble making VoIP calls, try turning this ALG off.

Click **Save** when you are done.

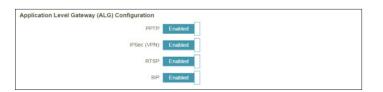

## IPv4/IPv6 Rules

The IPv4/IPv6 Rules section is an advanced option that lets you configure what kind of traffic is allowed to pass through the network. To configure the IPv4 rules, from the Firewall Settings page click **IPv4 Rules**. To configure IPv6 rules, from the Firewall Settings page click **IPv6 Rules**. To return to the main Firewall Settings page, click **Advanced**.

To begin, use the drop-down menu to select whether you want to **ALLOW** or **DENY** the rules you create. You can also choose to turn filtering **OFF**.

If you wish to remove a rule, click on its trash can icon in the Delete column. If you wish to edit a rule, click on its pencil icon in the Edit column. If you wish to create a new rule, click the **Add Rule** button. Click **Save** when you are done. If you edit or create a rule, the following options will appear:

Name: Enter a name for the rule.

Source IP Address Enter the source IP address range that the rule will apply to, and using

Range: the drop-down menu, specify whether it is a WAN or LAN IP address.

**Destination IP** Enter the destination IP address range that the rule will apply to, and **Address Range:** using the drop-down menu, specify whether it is a **WAN** or **LAN** IP

address.

Protocol & Port Select the protocol of the traffic to allow or deny (Any, TCP, or UDP)

Range: and then enter the range of ports that the rule will apply to.

**Schedule:** Use the drop-down menu to select the time schedule that the rule

will be enabled on. The schedule may be set to **Always Enable**, or you can create your own schedules in the **Schedules** section. Refer

to Refer to **Schedule** on page **70** for more information.

Click **Save** when you are done.

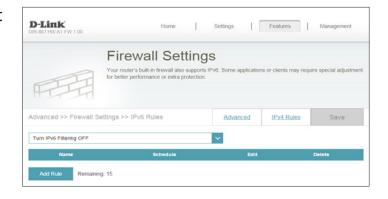

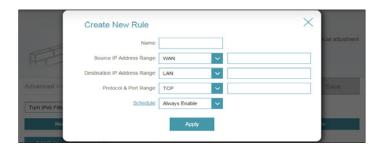

# **Port Forwarding**

Port forwarding allows you to specify a port or range of ports to open for specific devices on the network. This might be necessary for certain applications to connect through the router. In the Features menu on the bar on the top of the page, click **Port Forwarding**.

If you wish to remove a rule, click on its trash can icon in the Delete column. If you wish to edit a rule, click on its pencil icon in the Edit column. If you wish to create a new rule, click the **Add Rule** button. Click **Save** when you are done. If you edit or create a rule, the following options will appear:

Name: Enter a name for the rule.

**Local IP:** Enter the IP address of the computer on your local network that you want to allow the incoming service to. Alternatively, select the device from the drop-down menu.

**TCP Port:** Enter the TCP ports that you want to open. You can enter a single port or a range of ports. Separate ports with a comma (for example: 24,1009,3000-4000).

**UDP Port:** Enter the UDP ports that you want to open. You can enter a single port or a range of ports. Separate ports with a comma (for example: 24,1009,3000-4000).

Schedule: Use the drop-down menu to select the time schedule that the rule will be enabled on. The schedule may be set to **Always Enable**, or you can create your own schedules in the **Schedules** section. Refer to **Schedule** on page **70** for more information.

Click **Save** when you are done.

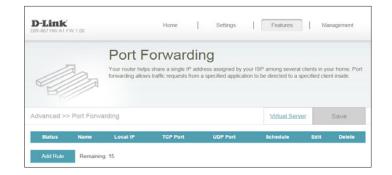

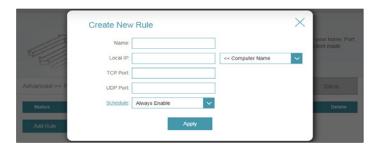

## **Virtual Server**

The virtual server allows you to specify a single public port on your router for redirection to an internal LAN IP address and Private LAN port. To configure the virtual server, from the Port Forwarding page click **Virtual Server**. To return to the main Port Forwarding page, click **Port Forwarding**.

If you wish to remove a rule, click on its trash can icon in the Delete column. If you wish to edit a rule, click on its pencil icon in the Edit column. If you wish to create a new rule, click the **Add Rules** button. Click **Save** when you are done. If you edit or create a rule, the following options will appear:

**Name:** Enter a name for the rule. Alternatively, select the protocol/Application from the drop-down menu.

**Local IP:** Enter the IP address of the computer on your local network that you want to allow the incoming service to. Alternatively, select the device from the drop-down menu.

**Protocol:** Select the protocol of the traffic to allow or deny (**TCP**, **UDP**, **Both**,

or Other).

**Protocol Number:** If you entered **Other** above, enter the protocol number.

**External Port:** Enter the public port you want to open.

**Internal Port:** Enter the private port you want to open.

**Schedule:** Use the drop-down menu to select the time schedule that the rule

will be enabled on. The schedule may be set to **Always Enable**, or you can create your own schedules in the **Schedules** section. Refer

to **Schedule** on page **70** for more information.

Click **Save** when you are done.

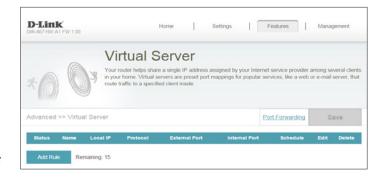

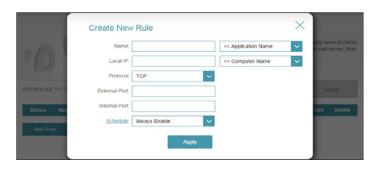

## **Website Filter**

The website filter settings allow you to block access to certain web sites. You can either create a list of sites to block, or create a list of sites to allow (with all other sites being blocked).

In the Features menu on the bar on the top of the page, click **Website Filter**.

If you want to create a list of sites to block, select **DENY client access to ONLY these sites** from the drop-down menu. All other sites will be accessible. If you want to specify a list of sites to allow, select **ALLOW clients access to ONLY these sites** from the drop-down menu. All other sites will be blocked.

You may specify a maximum of fifteen web sites. To add a new site to the list, click **Add Rule**. Next, under Website URL/Domain enter the URL or domain. If you wish to remove a rule, click on its trash can icon in the Delete column. If you wish to edit a rule, simply replace the URL or domain.

Click **Save** when you are done.

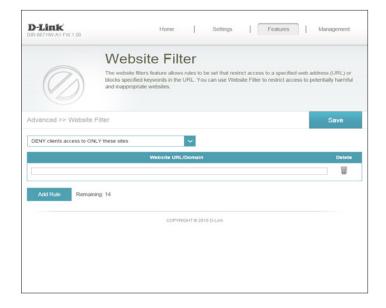

## **Static Routes**

The Static Routes section allows you to define custom routes to control how data traffic is moved around your network.

In the Features menu on the bar on the top of the page, click **Static Routes**. To configure IPv6 rules, click **IPv6** and refer to **IPv6** on page **66**. To return to the main IPv4 static routes page, click **IPv4**.

If you wish to remove a rule, click on its trash can icon in the Delete column. If you wish to edit a rule, click on its pencil icon in the Edit column. If you wish to create a new rule, click the **Add Route** button. Click **Save** when you are done. If you edit or create a rule, the following options will appear:

Name: Enter a name for the rule.

**Destination** Enter the IP address of packets that will take this route.

**Network:** 

Mask: Enter the subnet mask of the route.

**Gateway:** Enter your next hop gateway to be taken if this route is used.

Metric: The route metric is a value from 1 to 16 that indicates the cost of using

this route. A value of 1 is the lowest cost and 15 is the highest cost.

Interface: Select the interface that the IP packet must use to transit out of the

router when this route is used.

Click Save when you are done.

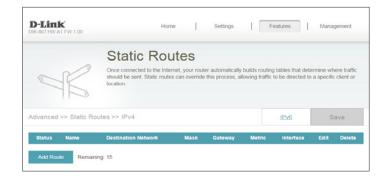

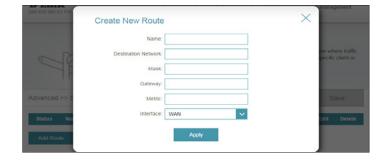

## IPv6

To configure IPv6 rules, on the Static Routes page click **IPv6**. To return to the main IPv4 static routes page, click **IPv4**.

If you wish to remove a rule, click on its trash can icon in the Delete column. If you wish to edit a rule, click on its pencil icon in the Edit column. If you wish to create a new rule, click the **Add Rules** button. Click **Save** when you are done. If you edit or create a rule, the following options will appear:

Name: Enter a name for the rule.

DestNetwork: This is the IP address of the router used to reach the specified

destination.

**PrefixLen:** Enter the IPv6 address prefix length of the packets that will take this

route.

Gateway: Enter your next hop gateway to be taken if this route is used.

Metric: Enter the metric value for this rule here.

**Interface:** Select the interface that the IP packet must use to transit out of the

router when this route is used.

Click **Save** when you are done.

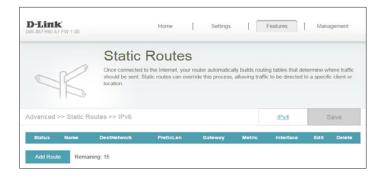

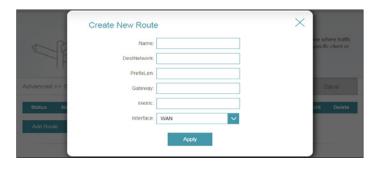

# **Dynamic DNS**

Most Internet Service Providers (ISPs) assign dynamic (changing) IP addresses. Using a dynamic DNS service provider, people can enter your domain name in their web browser to connect to your server no matter what your IP address is.

In the Features menu on the bar on the top of the page, click **Dynamic DNS**.

Enable Dynamic Enable or disable dynamic DNS. Enabling this feature will reveal

**DNS:** further configuration options.

Status: Displays the current dynamic DNS connection status.

**Server Address:** Enter the address of your dynamic DNS server, or select one from the

drop-down menu.

Host Name: Enter the host name that you registered with your dynamic DNS

service provider.

**User Name:** Enter your dynamic DNS username.

Password: Enter your dynamic DNS password.

**Time Out:** Enter a timeout time (in hours).

Click **Save** when you are done.

At the bottom of the page are the IPv6 host settings. To configure an IPv6 dynamic DNS host, refer to **IPv6 Host** on page **68**.

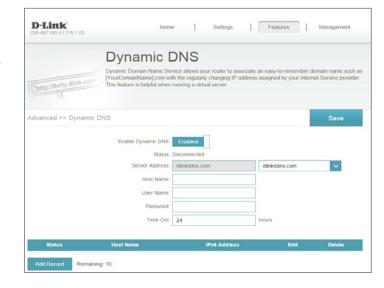

## **IPv6 Host**

The IPv6 host settings are found at the bottom of the Dynamic DNS page.

If you wish to remove a rule, click on its trash can icon in the Delete column. If you wish to edit a rule, click on its pencil icon in the Edit column. If you wish to create a new rule, click the **Add Record** button. Click **Save** when you are done. If you edit or create a rule, the following options will appear:

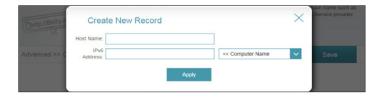

Host Name: Enter the host name that you registered with your dynamic DNS

service provider.

IPv6 Address: Enter the IPv6 address of the dynamic DNS server. Alternatively, select

the server device in the drop-down menu.

Click **Save** when you are done.

# Management Time & Schedule **Time**

The **Time** page allows you to configure, update, and maintain the correct time on the internal system clock. From here you can set the time zone and the Network Time Protocol (NTP) server.

In the Management menu on the bar on the top of the page, click **Time &** Schedule.

### **Time Configuration**

**Time Zone:** Select your time zone from the drop-down menu.

**Time:** Displays the current date and time of the router.

### Time Your device's internal clock is used for time sensitive applications, such as firmware online checking, data logging and schedules for features. The date and time can be synchronized with a public time server Schedule Time Configuration Time Zone: Asia/Taipei Time: 2018/10/02 10:20:33 AM Automatic Time Configuration NTP Server. D-Link NTP Server D-Link NTP Server

### **Automatic Time Configuration**

Using an NTP Select from the drop-down menu to either use the D-Link NTP Server Server: to synchronize the time and date for your router, or choose Manual to set the NTP server's IP address.

Click **Save** when you are done.

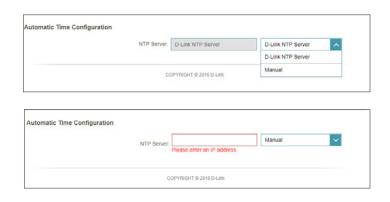

To configure and manage your schedules, click **Schedule** and refer to Schedule on page 70.

### Schedule

Some router functions can be controlled through a pre-configured schedule. To create, edit, or delete schedules, from the Time page click **Schedule**. To return to the Time page, click **Time**.

If you wish to remove a rule, click on its trash can icon in the Delete column. If you wish to edit a rule, click on its pencil icon in the Edit column. If you wish to create a new rule, click the **Add Rule** button. Click **Save** when you are done. If you edit or create a rule, the following screen will appear:

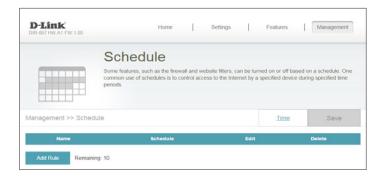

First, enter the name of your schedule in the **Name** field.

Each box represents one hour, with the time at the top of each column. To add a time period to the schedule, simply click on the starting hour and drag to the ending hour. You can add multiple days to the schedule, but only one period per day.

To remove a time period from the schedule, click on the cross icon.

Click **Save** when you are done.

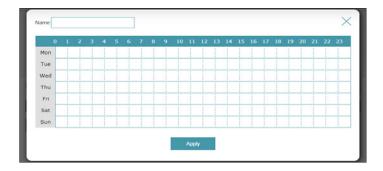

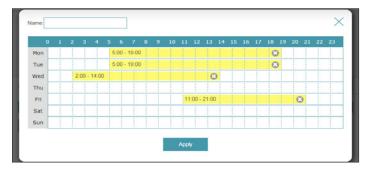

# **System Log**

The router keeps a running log of events. This log can be sent to a Syslog server, or sent to your email address. In the Management menu on the bar on the top of the page, click **System Log**.

### **Log Settings**

**System Log** Click the **Check System Log** button to download a text file containing the system log.

### **SysLog Settings**

**Enable Logging to** Check this box to send the router logs to a SysLog Server. Syslog Server:

If Logging to the Syslog Server is **Enabled**:

Syslog Server IP Enter the IP address for the Syslog server. If the Syslog server is connected to the extender, select it from the drop-down menu to automatically populate the field.

#### **Email Settings**

**Enable E-mail** Enable this option if you want the logs to be automatically sent to **Notification**: an email address.

If E-mail notification is **Enabled**:

**From E-mail** Enter the email address your SysLog messages will be sent from. Address:

To E-mail Address: Enter the email address your SysLog messages will be sent to.

**SMTP Server** Enter your SMTP server address. Address:

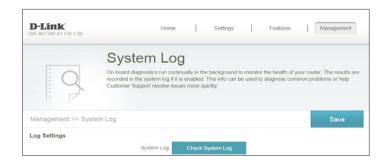

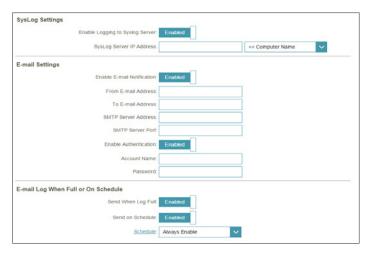

# System Log (continued)

**SMTP Server Port:** Enter your SMTP server port.

**Enable** Check this box if your SMTP server requires authentication.

**Authentication:** 

**Account Name:** Enter your SMTP account name.

Password: Enter your SMTP account's password

#### E-mail Log When Full or On Schedule

**Send When Log** If enabled, this option will set the router to send the log when it is full.

Full:

Send on Schedule: If enabled, this option will set the router to send according to a set

schedule.

**Schedule:** If you enable **Send On Schedule**, use the drop-down menu to select

a schedule to apply. The schedule may be set to **Always Enable**, or you can create your own schedules in the **Schedules** section. Refer

to **Schedule** on page **70** for more information.

Click **Save** when you are done.

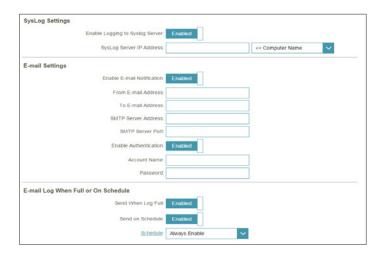

# **System Admin**

This page will allow you to change the administrator (Admin) password and enable remote management. In the Management menu on the bar on the top of the page, click **System Admin**. To load, save, reset settings, or reboot the router, click **System** and refer to **System** on page **74.** 

#### **Admin Password**

Password: Enter a new password for the administrator account. You will need to enter this password whenever you configure the router using a web browser.

#### **Advanced Settings - Administration**

**Enable Remote** Remote management allows the DIR-867 to be configured from the Management: Internet by a web browser. A password is still required to access the web management interface.

**Remote Admin** The port number used to access the DIR-867 is used in the URL. Example: Port: https://x.x.x.x:8081 where x.x.x.x is the Internet IP address of the DIR-867 and 8081 is the port used for the web management interface.

**LED Control:** Turn on or off to configure the LED status lights.

Click **Save** when you are done.

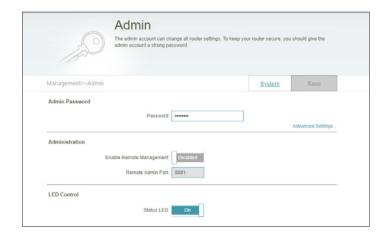

## **System**

This page allows you to save the router's current configuration, load a previously saved configuration, reset the router to its factory default settings, or reboot the router.

From the Admin page, click **System**. To return to the Admin page, click **Admin**.

### **System**

Save Settings To This option will save the current router configuration settings to a file **Local Hard Drive:** on your computer.

**Drive:** 

**Load Settings** This option will load a previously saved router configuration file. This will From Local Hard overwrite the router's current configuration.

**Restore To Factory** This option will restore all configuration settings back to the settings that **Default Settings:** were in effect at the time the router was shipped from the factory. Any settings that have not been saved will be lost, including any rules that you have created. If you want to save the current router configuration settings, use the Save Settings To Local Hard Drive button above.

# D-Link System Restore To Factory Default Setting

### **Auto Reboot Configuration**

**Reboot The** Click to reboot the router immediately. **Device:** 

**Auto Reboot:** You may set the DIR-867 to automatically reboot at a set time. The options are **Never**, **Daily**, **Weekly**. You may set the hour using a 24 hour format, the minute, and the day you wish to have the DIR-867 automatically reboot.

Click Save when you are done.

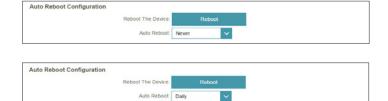

(Hour/ Minute)

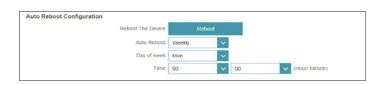

## User

The User section is used to create, manage, and delete user accounts with user-defined access to certain router services.

In the **Management** menu on the bar on the top of the page, click **User**.

If you wish to remove a user account, click on its trash can icon in the Delete column. If you wish to edit a user account, click on its pencil icon in the Edit column. If you wish to create a new user, click the **Create User** button. Click **Save** when you are done. If you edit or create a rule, the following options will appear:

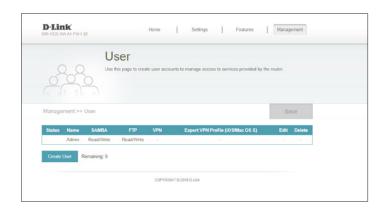

**User Name:** Enter a username for the new user account.

Password: Enter a password for the new user account.

#### **SAMBA**

Status: Enable or disable the Windows file sharing function for this user,

allowing connected clients access to media files over the network.

Permission: If SAMBA is enabled, choose to assign either Read Only or Read/

Write permission.

**Folder:** Click **Browse** to select the folder you want to share.

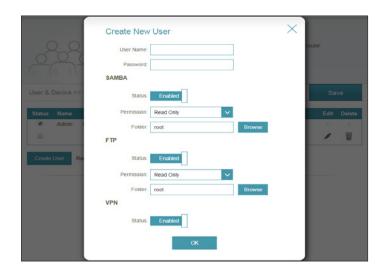

## **User (continued)**

**FTP** 

Status: Enable or disable FTP server access for this user.

Permission: If FTP is enabled, choose to assign either Read Only or Read/Write

permission.

**Folder:** Click **Browse** to select the folder you want to share.

**VPN** 

Status: Enable or disable Virtual Private Network (VPN) functionality for this

user.

Click **Save** when you are done.

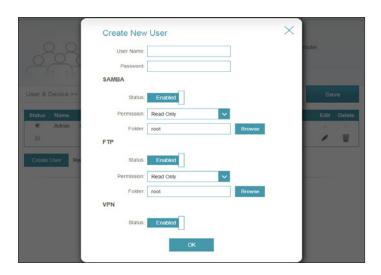

# **Upgrade**

This page will allow you to upgrade the router's firmware, either automatically or manually. To manually upgrade the firmware, you must first download the relevant file from **http://support.dlink.com**.

In the Management menu on the bar on the top of the page, click **Upgrade**.

#### **Firmware Information**

**Current Firmware** The current firmware's version and date will be displayed. **Version/Date**:

**Check for New** Click this button to prompt the router to automatically check for a new firmware: firmware version. If a newer version is found, it will prompt you to install it.

#### **Automatic Firmware Upgrade**

**Automatic** If enabled, the router will automatically check for and upgrade to the **Upgrade:** newest firmware.

**Choose Upgrade** You may set the DIR-867 to automatically upgrade its firmware at a set

Time: time by enabling the function. Set the hour and minute to automatically

upgrade by using the drop-down menus.

#### **Upgrade Manually**

**Upgrade** If you wish to upgrade manually, first download the firmware file you wish to upgrade to. Next, click the **Upgrade Firmware** button and browse to the file to install the new firmware.

Vour device can automatically detect firmware updates, but requires your authorization to inclail them. You can also check for new firmware manually, and upgrade it from a local file. Firmware may use code that is subject to the GPL licenses. For more information, visit http://tsd.dink.com.hw/GPL asp.

Management>-Upgrade

Current Firmware Version: 1.02

Check for New Firmware

Automatic Firmware Upgrade

Automatic Upgrade

Update my device automatically every day at 3:30-4:00 AM to always enjoy the latest improvements and features.

Choose Upgrade Time:

Upgrade Time:

Upgrade Manually

Upgrade Firmware:

Solect File

Solect File

Upgrade Manually

## **Statistics**

On the **Statistics** page you can view the amount of packets that pass through the router on the WAN, LAN, and wireless segments.

In the Management menu on the bar on the top of the page, click **Statistics**.

You can view the **Internet**, **LAN**, **Wi-Fi 2.4 GHz**, or **Wi-Fi 5 GHz** by clicking on the respective tabs at the top. The graph will update in real time. To clear the information on the graph, click **Clear**.

The traffic counter will reset if the device is rebooted.

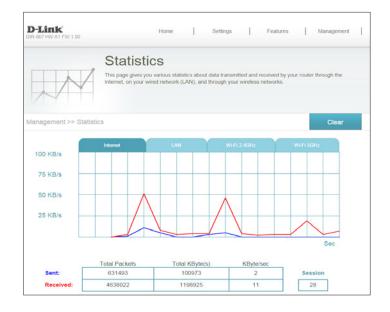

# **Quick VPN**

This router is equipped with D-Link's Quick VPN technology. Virtual Private Networking (VPN) creates a connection between devices across the Internet. Using Quick VPN allows you to connect your computer or mobile device to places with free, untrusted Wi-Fi hotspots in places like coffee shops and hotels by encrypting and relaying it through your home Internet connection. This extra 'hop' reduces the chances of hackers stealing your information, such as logins, passwords, and credit card numbers. When traveling, Quick VPN lets you watch sports and use video streaming services without experiencing blackouts or filtering. You can surf the whole Internet unfiltered and unblocked, just as you would at home.

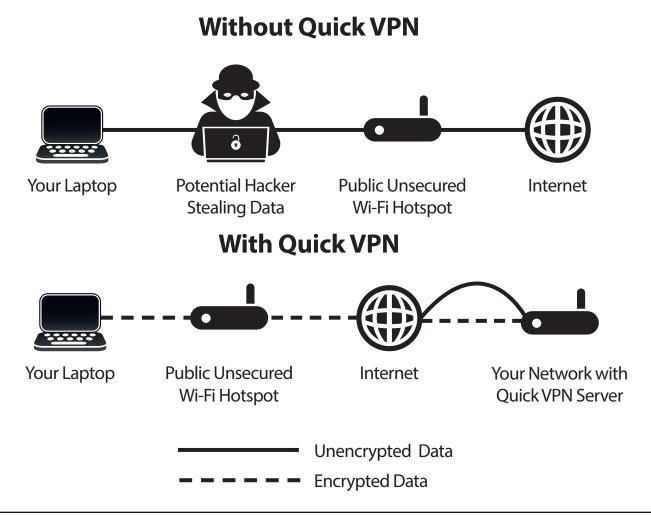

# **Important Information**

The following instructions explain and help you to configure your D-Link Quick VPN enabled router and devices to create a Virtual Private Network (VPN). This feature is provided for advanced users who wish to connect remotely and use their router's Internet connection to add a layer of security while using untrusted networks. Configure the Quick VPN Server on your router first and then set up client devices to connect through your router's WAN connection.

- Quick VPN only provides an added layer of security against specific types of snooping attacks and does not guarantee complete data integrity or protection. Only traffic in the tunnel between your router and device will be encrypted, WAN traffic will leave your D-Link Quick VPN enabled router unencrypted.
- Keep your Quick VPN Username, Password, and Passkey safe. Keep your Quick VPN Username, Password, and Passkey safe. It is recommended that you change these credentials periodically.
- A device connected via Quick VPN tunnel may experience lower data throughput and higher latency due to a number of factors including: Internet conditions, local and remote network Wi-Fi and WAN bandwidth limitations, and increased latency. This may negatively impact real time voice and video communication.
- Quick VPN supports up to five concurrent VPN client sessions using the same login and password are supported. Quick VPN uses L2TP/IPsec with MSCHAPv2, PAP, or CHAP authentication.
- You device may warn you that your information may be intercepted, since you control the Quick VPN server, you may ignore this.
- UDP Ports 500, 4500, 1701 and IP Port 50 must be open in order for Quick VPN to work.
- L2TP/IPsec VPN usage may be restricted in some countries and on some networks. If you have trouble using Quick VPN on some networks, but not others and are not violating network access rules, try contacting your ISP or network administrator.
- Devices connected via Quick VPN are assigned addresses on a separate subnet (ex. 192.168.1.x). Some network resources may be unavailable when connecting via Quick VPN.
- If your Internet connection uses DHCP, it is strongly recommended that you first set up Dynamic DNS (DDNS), such as D-Link DDNS, to eliminate the need to reconfigure client devices in the event your ISP assigns you a new WAN IP address.

# **Quick VPN Server Setup Instructions**

Before proceeding, ensure that your Internet connection is working properly. We recommend configuring Dynamic DNS before proceeding with Quick VPN setup. If your router is assigned an IP address from your ISP using DHCP, it may frequently change, requiring clients credentials to be set up again and a simple DDNS address will be easier than an IP address.

Click **User** to create, manage, and delete user accounts with user-defined access to certain router services. Refer to **User** on page **75**.

In the Features menu on the bar on the top of the page, click **Quick VPN** to configure the following options:

**L2TP over IPSec:** Enable or disable the Quick VPN server.

If you enable **Quick VPN**, the following options are available:

**Username:** . Enter a username between 1 and 20 characters.

Password: Enter a password between 1 and 20 characters.

**PSK:** Enter a passkey between 6 and 64 characters.

**VPN Profile for iOS** Click export to save the VPN profile settings file for iOS devices or

**Device and Mac** Mac OS X.

OS X:

**Authentication** Choose the authentication protocol type: **MSCHAPv2**, **PAP**, or **CHAP**.

**Protocol: MSCHAPv2** is the default.

MPPE: Select the encryption cipher strength: None, RC4-40, or RC4-128.

**None** is the default.

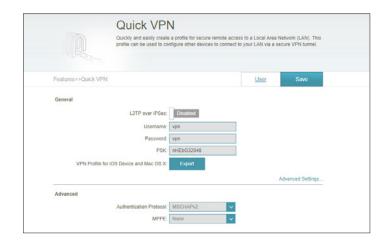

## **Quick VPN Setup Instructions (continued)**

### **Advanced Settings - Address Autoconfiguration Settings**

**Authentication** Choose the authentication protocol type: **MSCHAPv2**, **PAP**, or **CHAP**.

**Protocol:** MSCHAPv2 is the default.

MPPE: Select the encryption cipher strength: None, RC4-40, or RC4-128.

**None** is the default.

Click **Save** and proceed to client setup pages.

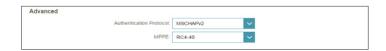

# **iOS Devices**VPN Setup Instructions

This section provides Quick VPN setup instructions for iOS devices. Refer to **Quick VPN Server Setup Instructions** on page **81** for more information on setting up the router for Quick VPN.

1. Touch Settings on your iPhone or iPad. Scroll to and tap General. Scroll to and tap VPN

2. Click on Add VPN Configuration... You should see a pop up window asking you to fill out the details of your VPN connection.

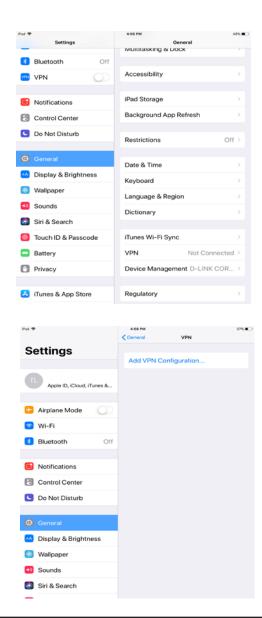

3. Tap Type and choose IPSec. Click Back when done.

4. Fill in Description, Server, Account, Password, and Secret. (Refer to **Quick VPN Server Setup Instructions** on page **81**).

**Description**: For reference purposes only, used to differentiate between multiple VPN connections.

**Server**: Enter the IP/DDNS address of your Quick VPN server.

Account: Enter the Username used o authenticate login to VPN server

**Password**: Enter Password used to authenticate login to VPN server

Secret: Enter your Passkey (PSK).

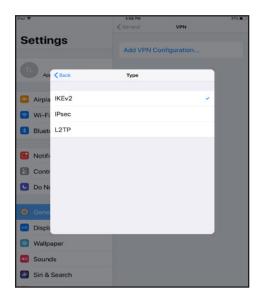

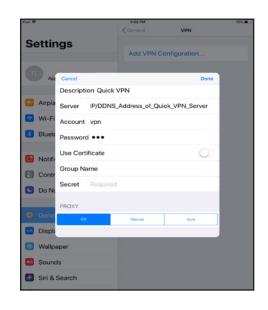

5. Click Done to save and return to the main VPN Configurations page. Your iOS device is now configured to connect to your Quick VPN server.

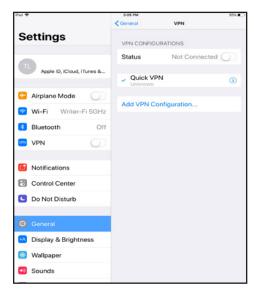

## **Connect or Disconnect**

To connect or disconnect from to your Quick VPN server, open **Settings** and under **General** tap the button next to **VPN**.

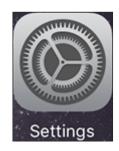

The VPN icon will appear in the notification area at the top of your screen indicating that your device is currently connected to the Quick VPN server.

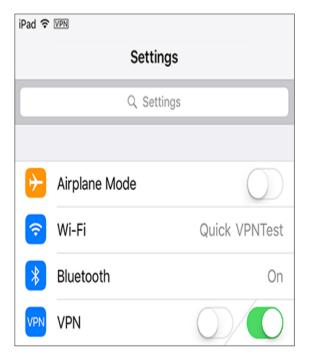

# Mac OS X VPN Setup Instructions

This section provides Quick VPN setup instructions for OS X using the **Export** Profile function. Refer to **Quick VPN Server Setup Instructions** on page **81** for more information.

Open the exported profile. The Install Profile dialog will appear; click **Continue** and **Install**.

Enter your user account password when prompted. Close the **Profiles** dialog.

Go to System Preferences... > Network and select the Quick VPN connection and click Authentication Settings.

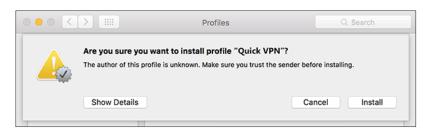

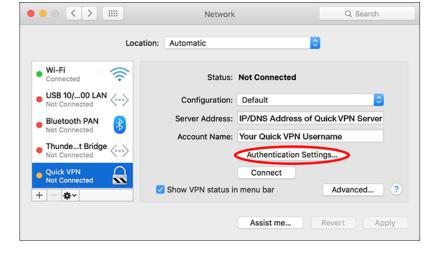

Enter your **Passkey** in the **Shared Secret** text box and click **OK**, **Apply**, then **OK**.

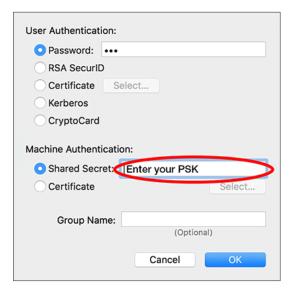

Your Mac is now configured to connect to your Quick VPN server.

## **Connect or Disconnect**

To connect to or disconnect from your Quick VPN server, go to System Preferences... > Network.

Select the Quick VPN connection and click on the **Connect** or **Disconnect** button.

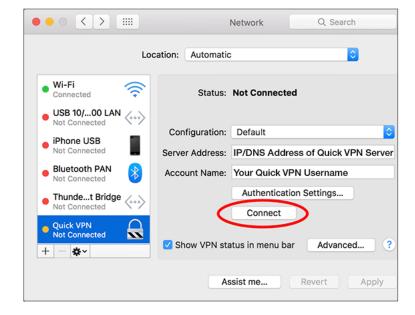

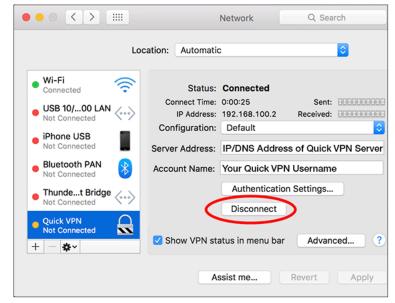

# Windows 7 VPN Setup Instructions

Click the **Start** button and type **vpn** into the **Search programs and files** box.

Select **Set up a virtual private network (VPN) connection.** 

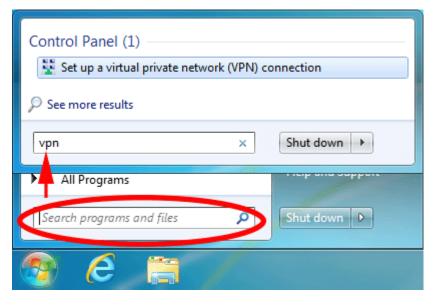

Enter the **IP/DDNS** address of your Quick VPN server in the **Internet** address box, create a name for your connection in the **Destination Name**, check **Don't Connect now**; just set it up so I can connect later, and click **Next**.

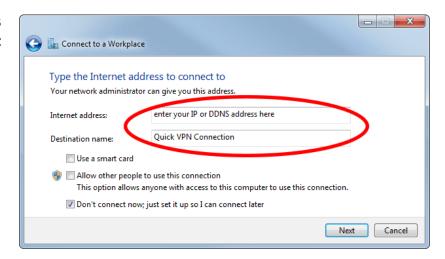

Enter your **Username**. If you would like windows to save your password, enter your **Password** and check **Remember this password**. Click **Create** to continue.

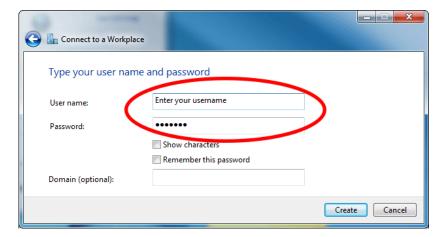

#### Do not click **Connect Now**.

Click Close. Click the **Start** button and type **view network connections** into the **Search programs and files** text box. Select **View network connections.** 

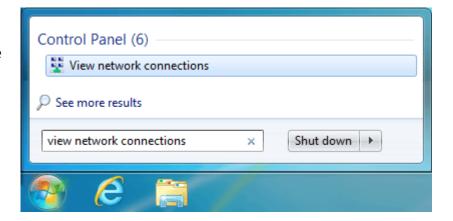

Click **Advanced settings.** Enter your **Passkey** in the **Key** text box under **Use preshared key for authentication**. Click **OK** to close **Advanced Properties** and click **OK** to close **Quick VPN Connection Properties**.

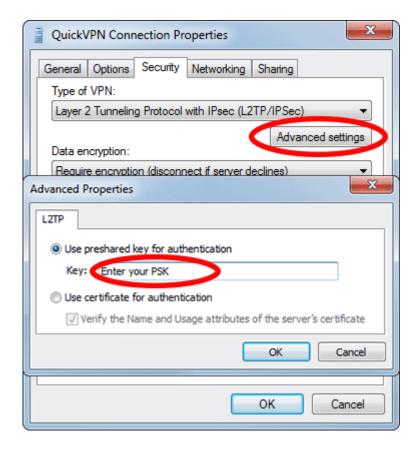

Your Windows 7 system is now configured to connect to your Quick VPN server.

## **Connect or Disconnect**

To connect to or disconnect from your Quick VPN server, click on the **Network Settings** icon in the notification area of the Windows taskbar and from the **Dial Up and VPN** section click on your Quick VPN connection and click on the **Connect** or **Disconnect** button.

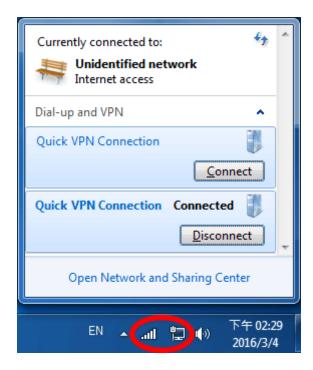

# Windows 8.1/8 VPN Setup Instructions

This section provides Quick VPN setup instructions for Windows 8.1/8

Click the **Start** button and type **vpn**.

Select Manage virtual private networks.

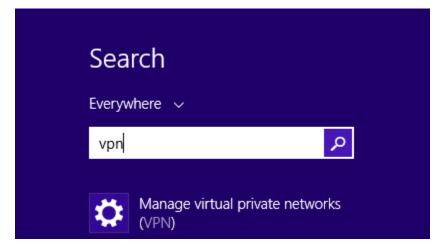

From the Network Settings page, click **Add a VPN Connection**.

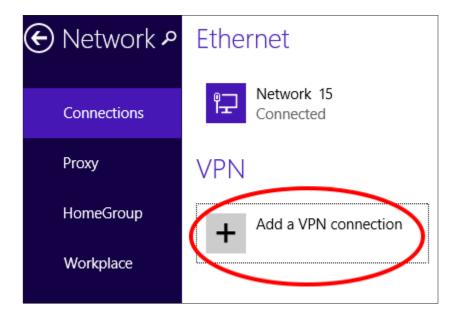

## **Add a VPN Connection**

- 1 Select Microsoft from VPN Provider.
- 2 Create a name for your VPN connection.
- 3 Enter your IP/DDNS address of your Quick VPN server.
- 4 Select **User name and password** from **Type of sign-in info**.
- If you would like windows to remember your sign-in information, enter your **User name, Password,** and select **Remember my sign-in info**
- 6 Choose Save.

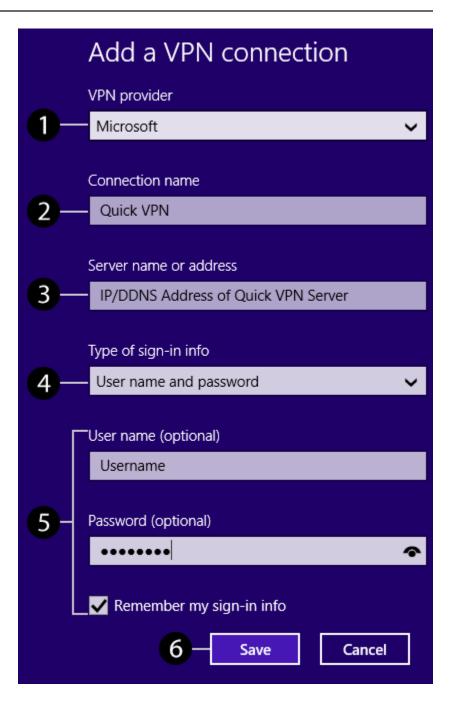

Right-click on the Quick VPN Connection you just created and left-click on **Properties**.

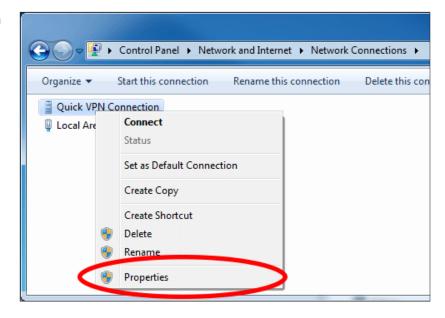

Select the **Security** tab. For the **Type of VPN**, select **Layer 2 Tunneling with IPsec** (L2TP/IPSec).

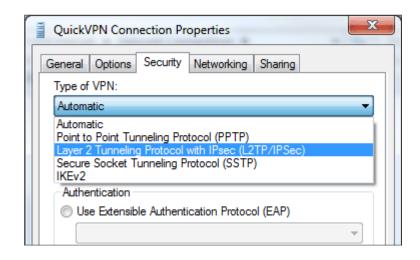

Click the **Start** button and type **view network connections**.

Select View network connections.

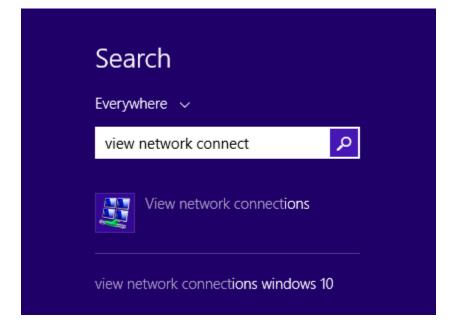

Right-click your **Quick VPN Connection** and left-click **Properties**. Select the **Security** tab.

For the Type of VPN, select Layer 2 Tunneling with IPsec (L2TP/IPSec).

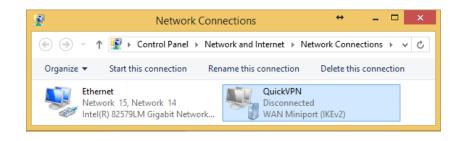

Click **Advanced settings.** Enter your **Passkey** in the **Key** text box under **Use preshared key for authentication**.

Click **OK** to close **Advanced Properties** and click **OK** to close **Quick VPN Properties.** 

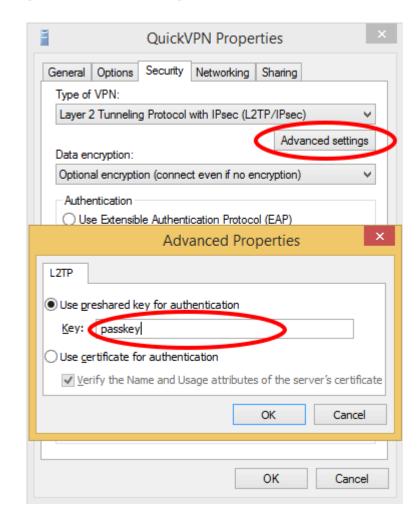

Your Windows 8.1/8 system is now configured to connect to your Quick VPN server.

## **Connect or Disconnect**

To connect to or disconnect from your Quick VPN server, click on the **Network Settings** icon in the notification area of the Windows taskbar. Click on your Quick VPN connection and click on the **Connect** or **Disconnect** button.

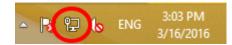

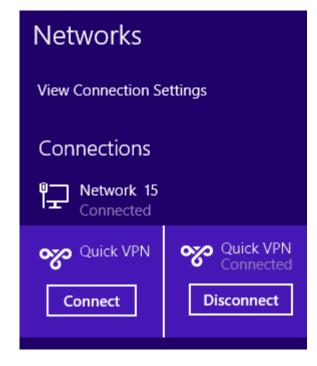

# Windows 10 VPN Setup Instructions

This section provides Quick VPN setup instructions for Windows 10.

Click Start > Settings > Network & Internet > Network and Sharing Center > VPN > Add a VPN Connection.

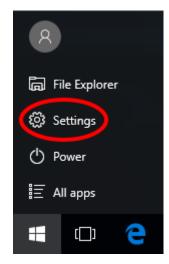

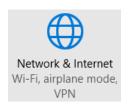

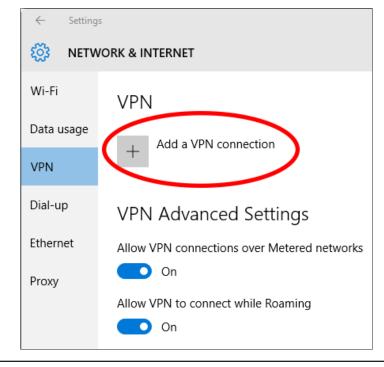

## **Add a VPN Connection**

- 1 Select **Windows (built-in)** from the **VPN Provider** drop down menu.
- 2 Create a name for your VPN connection.
- 3 Enter your IP/DDNS address of your Quick VPN server.
- 4 Select L2TP/IPSec with pre-shared key from VPN type.
- 5 Enter the Passkey (PSK).
- 6 Select **User name and password** from **Type of sign-in info**.

If you would like windows to remember your sign-in information, enter your **User name**, **Password**, and select **Remember my sign-in info** 

7 Choose Save.

Your Windows 10 system is now configured to connect to your Quick VPN server.

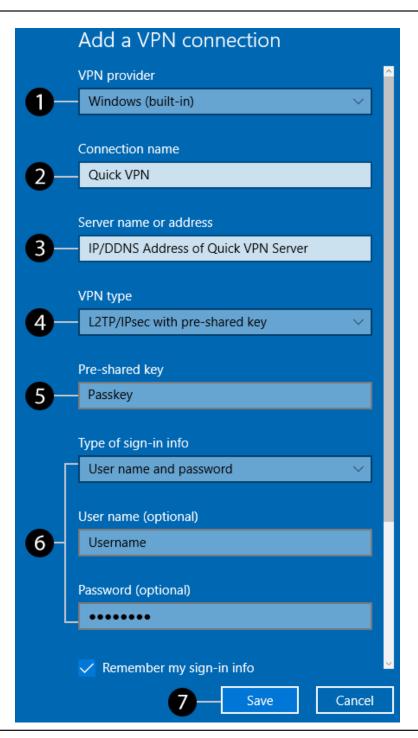

## **Connect or Disconnect**

To connect to or disconnect from your Quick VPN server, click on the **Network Settings** icon in the notification area of the Windows taskbar and click on your Quick VPN connection. The **Network & Internet** Settings page will open. Click on the **Connect** or **Disconnect** button.

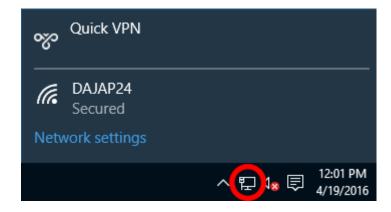

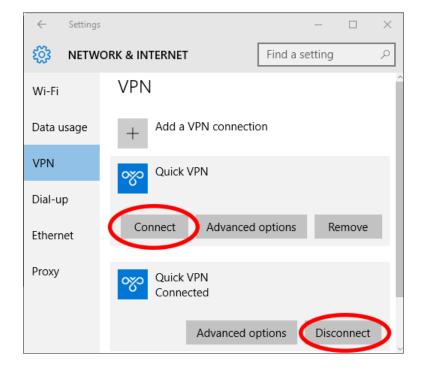

# Android VPN Setup Instructions

This section provides Quick VPN setup instructions for Android devices. Your device's screens may vary.

Go to Settings > More from the Wireless & networks > VPN > ADD VPN NETWORK

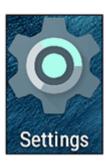

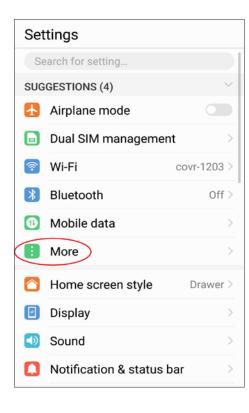

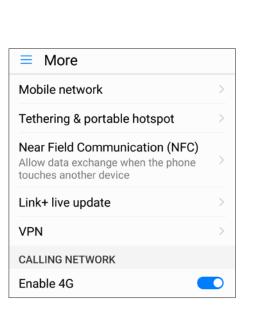

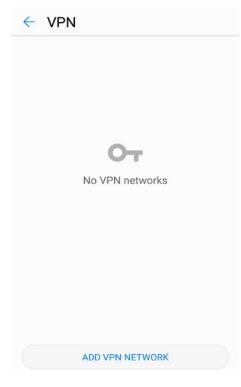

## **Edit VPN Profile**

- 1 Enter a name for your VPN connection.
- 2 Select **L2TP/IPSec** PSK for **Type.**
- 3 Enter the IP/DDNS address of your Quick VPN server.
- 4 Enter your Passkey (PSK) in IPSec pre-shared key field.
- **5** Choose **Save**.

Your Android device is now configured to connect to your Quick VPN server.

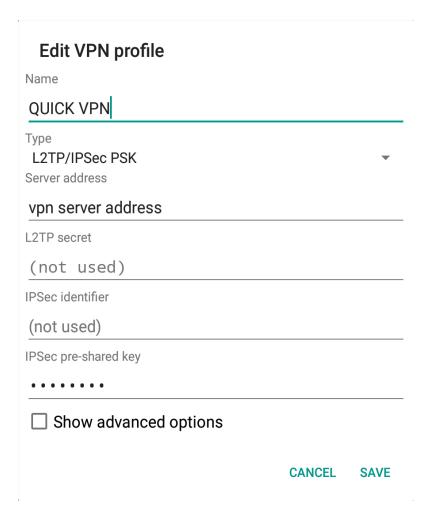

## **Connect or Disconnect**

To connect to or disconnect from your Quick VPN server, go to **Settings** > **More** from the **Wireless & networks** > **VPN** and select the **Quick VPN** connection you created.

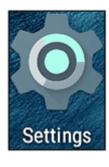

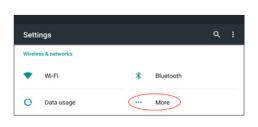

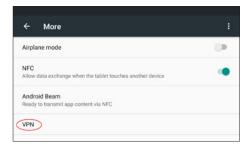

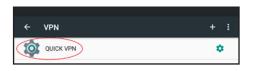

## **Connect or Disconnect (Continued)**

To connect, enter your **Username** and **Password** and select **CONNECT**.

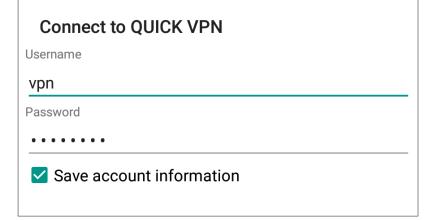

To disconnect, select **DISCONNECT**.

#### VPN is connected

Session: Quick VPN
Duration: 00:00:09

Sent: 97 bytes / 5 packets Received: 64 bytes / 4 packets

DISCONNECT CANCEL

# Connect a Wireless Client to your Router WPS Button

The easiest way to connect your wireless devices to the router is with WPS (Wi-Fi Protected Setup). Most wireless devices such as wireless adapters, media players, Blu-ray DVD players, wireless printers and cameras will have a WPS button (or a software utility with WPS) that you can press to connect to the DIR-867 router. Please refer to your user manual for the wireless device you want to connect to make sure you understand how to enable WPS. Once you know, follow the steps below:

**Step 1** - Press the WPS button on the DIR-867 for about 1 second. The LED on the front will start to blink.

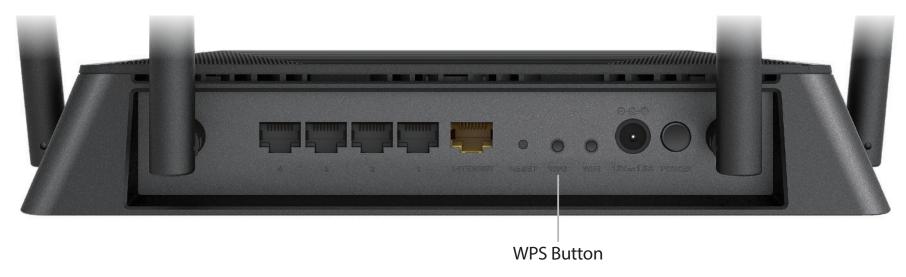

**Step 2** - Within 2 minutes, press the WPS button on your wireless device (or launch the software utility and start the WPS process).

**Step 3** - Allow up to 1 minute for your connection to be configured. Once the Internet light stops blinking, you will be connected and your wireless connection will use WPA2.

## Windows® 10

When connecting to the DIR-867 wirelessly for the first time, you will need to input the wireless network name (SSID) and Wi-Fi password (security key) of the device you are connecting to. If your product has a Wi-Fi configuration card, you can find the default network name and Wi-Fi password here. Otherwise refer to the product label for the default Wi-Fi network SSID and password, or enter the Wi-Fi credentials set during the product configuration.

To join an existing network, locate the wireless network icon in the taskbar, next to the time display and click on it.

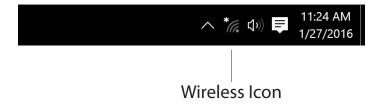

Clicking on this icon will display a list of wireless networks which are within range of your computer. Select the desired network by clicking on the SSID.

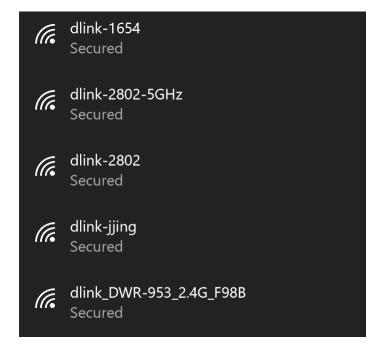

To connect to the SSID, click **Connect.** 

To automatically connect with the router when your device next detects the SSID, click the **Connect Automatically** check box.

You will then be prompted to enter the Wi-Fi password (network security key) for the wireless network. Enter the password into the box and click **Next** to connect to the network. Your computer will now automatically connect to this wireless network when it is detected.

You can also use Wi-Fi Protected Setup (WPS) to connect to the router. Press the WPS button on your D-Link device and you will be automatically connected.

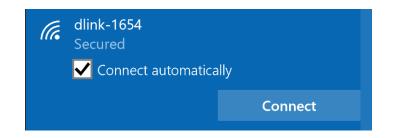

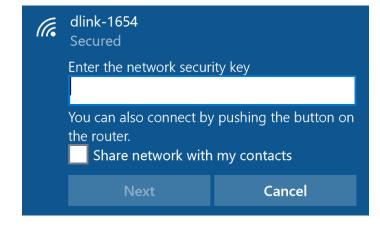

## Windows® 8 WPA/WPA2

It is recommended that you enable wireless encryption (WPA/WPA2) on your wireless router or access point before configuring your wireless adapter. If you are joining an existing network, you will need to know the security key (Wi-Fi password) being used.

To join an existing network, locate the wireless network icon in the taskbar next to the time display.

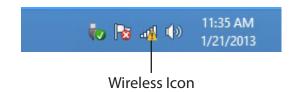

Clicking on this icon will display a list of wireless networks that are within connecting proximity of your computer. Select the desired network by clicking on the network name.

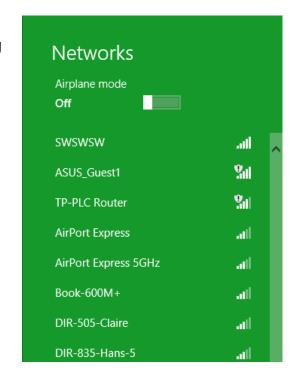

You will then be prompted to enter the network security key (Wi-Fi password) for the wireless network. Enter the password into the box and click **Next**.

If you wish to use Wi-Fi Protected Setup (WPS) to connect to the router, you can also press the WPS button on your router during this step to enable the WPS function.

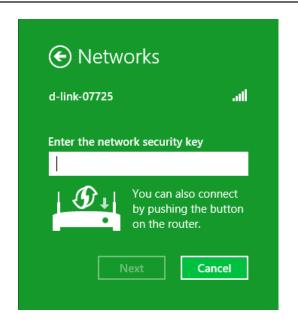

When you have established a successful connection to a wireless network, the word **Connected** will appear next to the name of the network to which you are connected to.

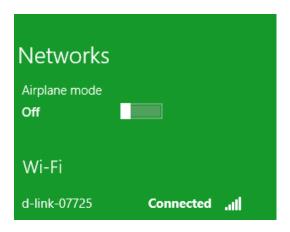

# Windows® 7 WPA/WPA2

It is recommended that you enable wireless encryption (WPA/WPA2) on your wireless router or access point before configuring your wireless adapter. If you are joining an existing network, you will need to know the security key or passphrase being used.

1. Click on the wireless icon in your system tray (lower-right corner).

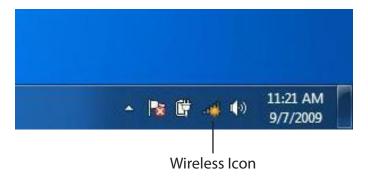

2. The utility will display any available wireless networks in your area.

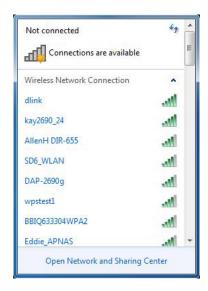

3. Highlight the wireless connection with Wi-Fi name (SSID) you would like to connect to and click the **Connect** button.

If you get a good signal but cannot access the Internet, check your TCP/IP settings for your wireless adapter. Refer to the Networking Basics section in this manual for more information.

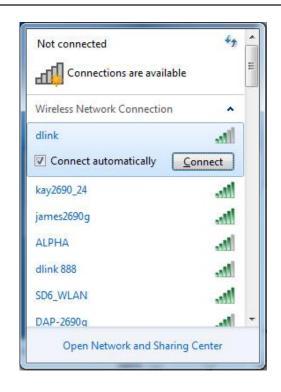

4. The following window appears while your computer tries to connect to the router.

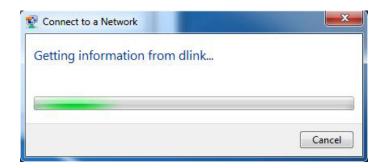

5. Enter the same security key or passphrase (Wi-Fi password) that is on your router and click **Connect**. You can also connect by pushing the WPS button on the router.

It may take 20-30 seconds to connect to the wireless network. If the connection fails, please verify that the security settings are correct. The key or passphrase must be exactly the same as the one on the wireless router.

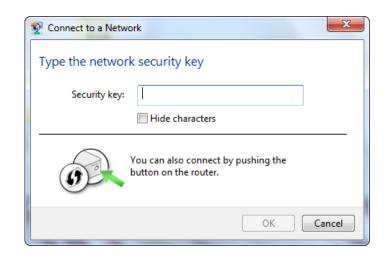

## **WPS**

The WPS feature of the DIR-867 can be configured using Windows® 7. Carry out the following steps to use Windows® 7 to configure the WPS feature:

1. Click the **Start** button and select **Computer** from the Start menu.

2. Click **Network** on the left side.

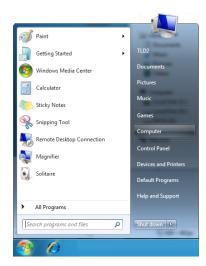

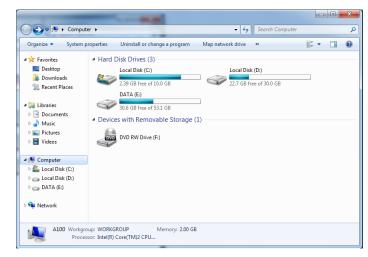

3. Double-click the DIR-867.

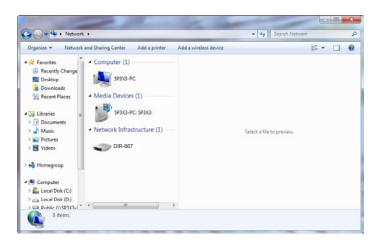

4. Input the WPS PIN number (on the router label) in the **Setup** > **Wireless Setup** menu in the Router's Web UI) and click **Next**.

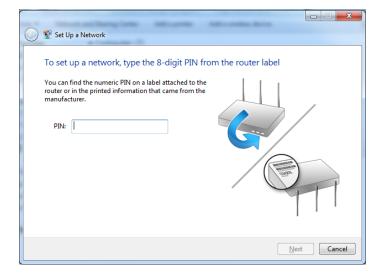

5. Type a name to identify the network.

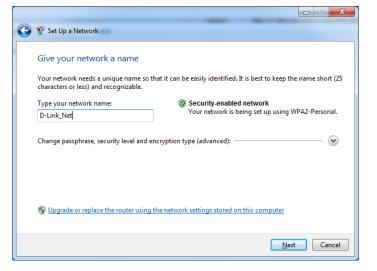

6. To configure advanced settings, click the  $\odot$  icon.

Click **Next** to continue.

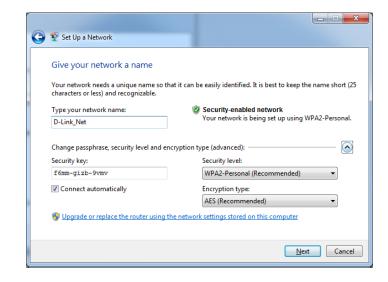

7. The following window appears while the DIR-867 is being configured.

Wait for the configuration to complete.

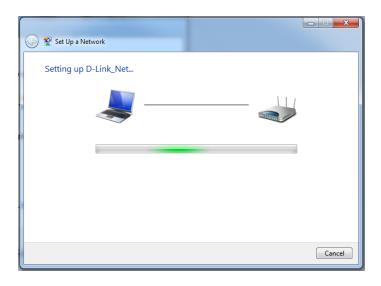

8. The following window informs you that WPS on the DIR-867 has been set up successfully.

Make a note of the security key as you may need to provide this security key if adding an older wireless device to the network in the future.

9. Click **Close** to complete WPS setup.

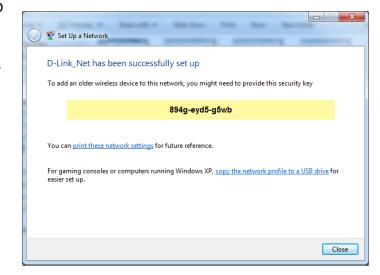

## Windows Vista®

Windows Vista® users may use the built-in wireless utility. If you are using another company's wireless utility, please refer to the user manual of your wireless adapter for help connecting to a wireless network. Most wireless utilities will have a "site survey" option similar to the Windows Vista® utility as seen below.

If you receive the **Wireless Networks Detected** bubble, click on the center of the bubble to access the utility.

or

Right-click on the wireless computer icon in your system tray (lower-right corner next to the time). Select **Connect to a network**.

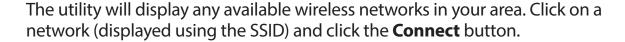

If you get a good signal but cannot access the Internet, check you TCP/IP settings for your wireless adapter. Refer to the **Networking Basics** section in this manual for more information.

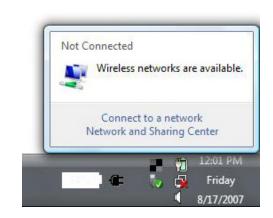

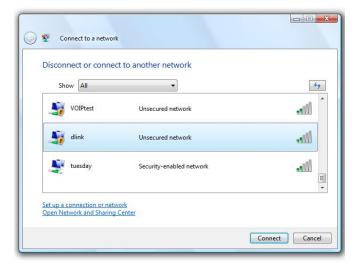

## WPA/WPA2

It is recommended that you enable wireless encryption (WPA/WPA2) on your wireless router or access point before configuring your wireless adapter. If you are joining an existing network, you will need to know the security key or passphrase being used.

1. Open the Windows Vista® Wireless Utility by right-clicking on the wireless computer icon in your system tray (lower right corner of screen). Select **Connect to a network**.

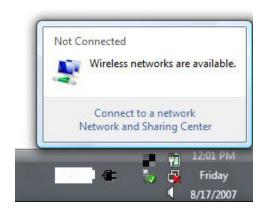

2. Highlight the Wi-Fi name (SSID) you would like to connect to and click **Connect**.

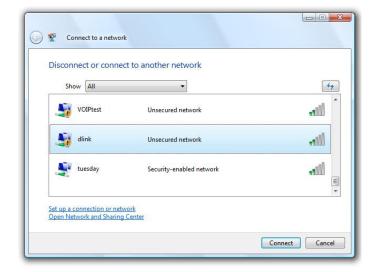

3. Enter the same security key or passphrase (Wi-Fi password) that is on your router and click **Connect**.

It may take 20-30 seconds to connect to the wireless network. If the connection fails, please verify that the security settings are correct. The key or passphrase must be exactly the same as the one on the wireless router.

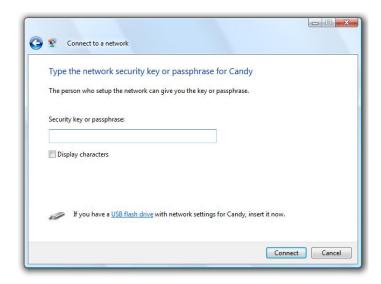

# **Troubleshooting**

This chapter provides solutions to problems that can occur during the installation and operation of the DIR-867. Read the following descriptions if you are having problems. The examples below are illustrated in Windows® XP. If you have a different operating system, the screenshots on your computer will look similar to these examples.

#### 1. Why can't I access the web-based configuration utility?

When entering the IP address of the D-Link router (**192.168.0.1** for example), you are not connecting to a website, nor do you have to be connected to the Internet. The device has the utility built-in to a ROM chip in the device itself. Your computer must be on the same IP subnet to connect to the web-based utility.

- Make sure you have an updated Java-enabled web browser. We recommend the following:
  - Microsoft Internet Explorer® 10 or higher
  - Mozilla Firefox 28 or higher
  - Google™ Chrome 28 or higher
  - Apple Safari 6 or higher
- Verify physical connectivity by checking for solid link lights on the device. If you do not get a solid link light, try using a different cable, or connect to a different port on the device if possible. If the computer is turned off, the link light may not be on.
- Disable any Internet security software running on the computer. Software firewalls such as ZoneAlarm, BlackICE, Sygate, Norton Personal Firewall, and Windows<sup>®</sup> XP firewall may block access to the configuration pages. Check the help files included with your firewall software for more information on disabling or configuring it.

- Configure your Internet settings:
  - Go to **Start** > **Settings** > **Control Panel**. Double-click the **Internet Options** Icon. From the **Security** tab, click the button to restore the settings to their defaults.
  - Click the **Connection** tab and set the dial-up option to Never Dial a Connection. Click the LAN Settings button. Make sure nothing is checked. Click **OK**.
  - Go to the **Advanced** tab and click the button to restore these settings to their defaults. Click **OK** three times.
  - Close your web browser (if open) and open it.
- Access the web management. Open your web browser and enter the IP address of your D-Link router in the address bar. This should open the login page for your web management.
- If you still cannot access the configuration, unplug the power to the router for 10 seconds and plug back in. Wait about 30 seconds and try accessing the configuration. If you have multiple computers, try connecting using a different computer.

#### 2. What can I do if I forgot my password?

If you forgot your password, you must reset your router. This process will change all your settings back to the factory defaults.

To reset the router, locate the reset button (hole) on the rear panel of the unit. With the router powered on, use a paperclip to hold the button down for 10 seconds. Release the button and the router will go through its reboot process. Wait about 30 seconds to access the router. The default IP address is **192.168.0.1**. When logging in, leave the password box empty.

#### 3. Why can't I connect to certain sites or send and receive emails when connecting through my router?

If you are having a problem sending or receiving email, or connecting to secure sites such as eBay, banking sites, and Hotmail, we suggest lowering the MTU in increments of ten (Ex. 1492, 1482, 1472, etc).

To find the proper MTU Size, you'll have to do a special ping of the destination you're trying to go to. A destination could be another computer, or a URL.

- Click on Start and then click Run.
- Windows® 95, 98, and Me users type in **command** (Windows® NT, 2000, XP, Vista®, and 7 users type in **cmd**) and press **Enter** (or click **OK**).
- Once the window opens, you'll need to do a special ping. Use the following syntax:

ping [url] [-f] [-l] [MTU value]

Example: ping yahoo.com -f -l 1472

```
C:\>ping yahoo.com -f -1 1482

Pinging yahoo.com [66.94.234.13] with 1482 bytes of data:

Packet needs to be fragmented but DF set.

Packet needs to be fragmented but DF set.

Packet needs to be fragmented but DF set.

Packet needs to be fragmented but DF set.

Packet needs to be fragmented but DF set.

Ping statistics for 66.94.234.13:

Packets: Sent = 4, Received = 0, Lost = 4 (100% loss),

Approximate round trip times in milli-seconds:

Minimum = 0ms, Maximum = 0ms, Average = 0ms

C:\>ping yahoo.com -f -1 1472

Pinging yahoo.com [66.94.234.13] with 1472 bytes of data:

Reply from 66.94.234.13: bytes=1472 time=93ms TTL=52

Reply from 66.94.234.13: bytes=1472 time=109ms TTL=52

Reply from 66.94.234.13: bytes=1472 time=125ms TTL=52

Reply from 66.94.234.13: bytes=1472 time=203ms TTL=52

Ping statistics for 66.94.234.13:

Packets: Sent = 4, Received = 4, Lost = 0 (0% loss),

Approximate round trip times in milli-seconds:

Minimum = 93ms, Maximum = 203ms, Average = 132ms

C:\>
```

You should start at 1472 and work your way down by 10 each time. Once you get a reply, go up by 2 until you get a fragmented packet. Take that value and add 28 to the value to account for the various TCP/IP headers. For example, lets say that 1452 was the proper value, the actual MTU size would be 1480, which is the optimum for the network we're working with (1452+28=1480).

Once you find your MTU, you can now configure your router with the proper MTU size.

To change the MTU rate on your router follow the steps below:

- Open your browser, enter the IP address of your router (192.168.0.1) and click **OK**.
- Enter your username (admin) and password (blank by default). Click **OK** to enter the web configuration page for the device.
- Click on **Setup** and then click **Manual Configure**.
- To change the MTU, enter the number in the MTU field and click **Save Settings** to save your settings.
- Test your email. If changing the MTU does not resolve the problem, continue changing the MTU in increments of ten.

## **Wireless Basics**

D-Link wireless products are based on industry standards to provide easy-to-use and compatible high-speed wireless connectivity within your home, business, or public access wireless networks. Strictly adhering to the IEEE standard, the D-Link wireless family of products will allow you to access the data you want, when, and where you want it. You will be able to enjoy the freedom that wireless networking delivers.

A wireless local area network (WLAN) is a cellular computer network that transmits and receives data with radio signals instead of wires. Wireless LANs are used increasingly in both home and office environments, and public areas such as airports, coffee shops and universities. Innovative ways to utilize WLAN technology are helping people work, and communicate more efficiently. Increased mobility and the absence of cabling and other fixed infrastructure have proven to be beneficial for many users.

Wireless users can use the same applications they use on a wired network. Wireless adapter cards used on laptop and desktop systems support the same protocols as Ethernet adapter cards.

Under many circumstances, it may be desirable for mobile network devices to link to a conventional Ethernet LAN in order to use servers, printers or an Internet connection supplied through the wired LAN. A wireless router is a device used to provide this link.

#### What is Wireless?

Wireless or Wi-Fi technology is another way of connecting your computer to the network without using wires. Wi-Fi uses radio frequency to connect wirelessly so you have the freedom to connect computers anywhere in your home or office network.

#### Why D-Link Wireless?

D-Link is the worldwide leader and award winning designer, developer, and manufacturer of networking products. D-Link delivers the performance you need at a price you can afford. D-Link has all the products you need to build your network.

#### How does wireless work?

Wireless works similarly to how cordless phones work, through radio signals that transmit data from one point A to point B. But wireless technology has restrictions as to how you can access the network. You must be within the wireless network range area to be able to connect your computer. There are two different types of wireless networks: Wireless Local Area Network (WLAN), and Wireless Personal Area Network (WPAN).

#### **Wireless Local Area Network (WLAN)**

In a wireless local area network, a device called an Access Point (AP) connects computers to the network. The access point has a small antenna attached to it, which allows it to transmit data back and forth over radio signals. With an indoor access point the signal can travel up to 300 feet. With an outdoor access point the signal can reach out up to 30 miles to serve places like manufacturing plants, industrial locations, university and high school campuses, airports, golf courses, and many other outdoor venues.

#### **Wireless Personal Area Network (WPAN)**

Bluetooth is the industry standard wireless technology used for WPAN. Bluetooth devices in WPAN operate in a range up to 30 feet away.

Compared to WLAN the speed and wireless operation range are both less than WLAN, but in return it doesn't use nearly as much power. This makes it ideal for personal devices, such as mobile phones, PDAs, headphones, laptops, speakers, and other devices that operate on batteries.

#### Who uses wireless?

Wireless technology as become so popular in recent years that almost everyone is using it, whether it's for home, office, business, D-Link has a wireless solution for it.

#### **Home Uses/Benefits**

- Gives everyone at home broadband access
- Surf the web, check email, instant message, etc.
- Gets rid of the cables around the house
- Simple and easy to use

#### **Small Office and Home Office Uses/Benefits**

- Stay on top of everything at home as you would at office
- Remotely access your office network from home
- Share Internet connection and printer with multiple computers

No need to dedicate office space

#### Where is wireless used?

Wireless technology is expanding everywhere, not just at home or office. People like the freedom of mobility and it's becoming so popular that more and more public facilities now provide wireless access to attract people. The wireless connection in public places is usually called "hotspots".

Using a D-Link USB adapter with your laptop, you can access the hotspot to connect to the Internet from remote locations like: airports, hotels, coffee shops, libraries, restaurants, and convention centers.

Wireless network is easy to setup, but if you're installing it for the first time it could be quite a task not knowing where to start. That's why we've put together a few setup steps and tips to help you through the process of setting up a wireless network.

#### **Tips**

Here are a few things to keep in mind, when you install a wireless network.

#### Centralize your router or access point

Make sure you place the router/access point in a centralized location within your network for the best performance. Try to place the router/access point as high as possible in the room, so the signal gets dispersed throughout your home. If you have a two-story home, you may need a repeater to boost the signal to extend the range.

#### **Eliminate Interference**

Place home appliances such as cordless telephones, microwaves, and televisions as far away as possible from the router/access point. This would significantly reduce any interference that the appliances might cause since they operate on same frequency.

## **Wireless Modes**

There are basically two modes of networking:

- Infrastructure All wireless clients will connect to an access point or wireless router.
- **Ad-hoc** Directly connecting to another computer for peer-to-peer communication using wireless network adapters on each computer, such as two or more DIR-867 wireless network USB adapters.

An Infrastructure network contains an access point or wireless router. All the wireless devices, or clients, will connect to the wireless router or access point.

An Ad-hoc network contains only clients, such as laptops with wireless USB adapters. All the adapters must be in Ad-hoc mode to communicate.

# **Networking Basics**

### **Check your IP address**

After you install your new D-Link adapter, by default, the TCP/IP settings should be set to obtain an IP address from a DHCP server (i.e. wireless router) automatically. To verify your IP address, please follow the steps below.

Click on **Start** > **Run**. In the run box type *cmd* and click **OK**. (Windows® 10/8/7/Vista® users type *cmd* in the **Start Search** box.)

At the prompt, type *ipconfig* and press **Enter**.

This will display the IP address, subnet mask, and the default gateway of your adapter.

If the address is 0.0.0.0, check your adapter installation, security settings, and the settings on your router. Some firewall software programs may block a DHCP request on newly installed adapters.

## **Statically Assign an IP address**

If you are not using a DHCP capable gateway/router, or you need to assign a static IP address, please follow the steps below:

#### Step 1

Windows® 10 - Click on Start > Windows System > Command Prompt

Windows® 8 - Click on Start > Windows System > Command Prompt

Windows® 7 - Click on Start > Control Panel > Network and Internet > Network and Sharing Center.

Windows Vista® - Click on **Start** > **Control Panel** > **Network and Internet** > **Network and Sharing Center** > **Manage Network Connections.** 

Windows® XP - Click on Start > Control Panel > Network Connections.

Windows® 2000 - From the desktop, right-click **My Network Places** > **Properties**.

#### Step 2

Right-click on the Local Area Connection which represents your network adapter and select Properties.

#### Step 3

Highlight Internet Protocol (TCP/IP) and click Properties.

#### Step 4

Click **Use the following IP address** and enter an IP address that is on the same subnet as your network or the LAN IP address on your router.

Example: If the router's LAN IP address is 192.168.0.1, make your IP address 192.168.0.X where X is a number between 2 and 99. Make sure that the number you choose is not in use on the network. Set the Default Gateway the same as the LAN IP address of your router (I.E. 192.168.0.1).

Set Primary DNS the same as the LAN IP address of your router (192.168.0.1). The Secondary DNS is not needed or you may enter a DNS server from your ISP.

#### Step 5

Click **OK** twice to save your settings.

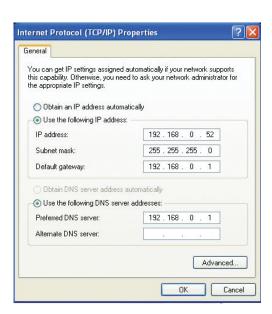

## **Wireless Security**

This section will show you the different levels of encryption you can use to better protect your data from intruders. The DIR-867 offers the following types:

- WPA2 (Wi-Fi Protected Access 2)
- WPA (Wi-Fi Protected Access)

- WPA2-PSK (Pre-Shared Key)
- WPA-PSK (Pre-Shared Key)

#### What is WPA?

WPA (Wi-Fi Protected Access), is a Wi-Fi standard that was designed to improve the security features of WEP (Wired Equivalent Privacy).

The 2 major improvements over WEP:

- Improved data encryption through the Temporal Key Integrity Protocol (TKIP). TKIP scrambles the keys using a hashing algorithm and by adding an integrity-checking feature, ensures that the keys haven't been tampered with. WPA2 is based on 802.11i and uses Advanced Encryption Standard (AES) instead of TKIP.
- User authentication, which is generally missing in WEP, through the extensible authentication protocol (EAP). WEP
  regulates access to a wireless network based on a computer's hardware-specific MAC address, which is relatively simple
  to be sniffed out and stolen. EAP is built on a more secure public-key encryption system to ensure that only authorized
  network users can access the network.

WPA-PSK/WPA2-PSK uses a passphrase or key to authenticate your wireless connection. The key is an alpha-numeric password between 8 and 63 characters long. The password can include symbols (!?\*&\_) and spaces. This key must be the exact same key entered on your wireless router or access point.

WPA/WPA2 incorporates user authentication through the Extensible Authentication Protocol (EAP). EAP is built on a more secure public key encryption system to ensure that only authorized network users can access the network.

## **Technical Specifications**

#### **Device Interfaces**

- Wireless Interface (2.4 GHz): IEEE 802.11n/g/b
- Wireless Interface (5 GHz): IEEE 802.11 ac/n/a
- Four 10/100/1000 Mbps LAN ports
- One 10/100/1000 Mbps WAN port

#### **Antenna Types**

Four external antennas

#### **Standards**

- IEEE 802.11ac<sup>1,2,3</sup>
- IEEE 802.11n
- IEEE 802.11g
- IEEE 802.11b
- IEEE 802.11a
- IEEE 802.3
- IEEE 802.3u
- IEEE 802.3ab

#### Security

- WPA<sup>™</sup>/WPA2<sup>™</sup> Personal
- Wi-Fi Protected Setup (WPS) PIN/PBC

#### **Power**

- Input: 100 to 240 V AC, 50/60 Hz
- Output: 12 V DC, 1.5 A

#### **Temperature**

- Operating: 0 to 40 °C (32 to 104 °F)
- Storage: -20 to 65 °C (-4 to 149 °F)

#### **Humidity**

- Operating: 10% to 90% maximum, non-condensing
- Storage: 5% to 95% maximum, non-condensing

#### Certifications

- FCC
- IC

#### **Dimensions & Weight**

- L x W x H: 285x196x48mm
- 576g

3 The DIR-867 does not include 5.25-5.35 GHz & 5.47-5.725 GHz in some regions.

<sup>1</sup> Maximum wireless signal rate derived from IEEE Standard 802.11a, 802.11g, 802.11n, and 802.11ac specifications. Actual data throughput will vary. Network conditions and environmental factors, including volume of network traffic, building materials and construction, and network overhead, lower actual data throughput rate. Environmental factors will adversely affect wireless signal range.

2 Frequency Range varies depending on country's regulation.

# **Regulatory Statements**

#### **Federal Communication Commission Interference Statement**

This equipment has been tested and found to comply with the limits for a Class B digital device, pursuant to Part 15 of the FCC Rules. These limits are designed to provide reasonable protection against harmful interference in a residential installation. This equipment generates, uses and can radiate radio frequency energy and, if not installed and used in accordance with the instructions, may cause harmful interference to radio communications. However, there is no guarantee that interference will not occur in a particular installation. If this equipment does cause harmful interference to radio or television reception, which can be determined by turning the equipment off and on, the user is encouraged to try to correct the interference by one of the following measures:

- Reorient or relocate the receiving antenna.
- Increase the separation between the equipment and receiver.
- Connect the equipment into an outlet on a circuit different from that to which the receiver is connected.
- Consult the dealer or an experienced radio/TV technician for help.

#### **Non-modifications Statement:**

Any changes or modifications not expressly approved by the party responsible for compliance could void the user's authority to operate this equipment.

This transmitter must not be co-located or operating in conjunction with any other antenna or transmitter.

#### **Caution:**

This device complies with Part 15 of the FCC Rules. Operation is subject to the following two conditions:

(1) This device may not cause harmful interference, and (2) this device must accept any interference received, including interference that may cause undesired operation.

This device and its antenna(s) must not be co-located or operating in conjunction with any other antenna or transmitter except in accordance with FCC multi-transmitter product procedures. For product available in the USA/Canada market, only channel 1~11 can be operated. Selection of other channels is not possible.

#### Note

The country code selection is for non-USA models only and is not available to all USA models. Per FCC regulations, all WiFi product marketed in the USA must be fixed to USA operational channels only.

#### **IMPORTANT NOTICE:**

#### **FCC Radiation Exposure Statement**

This equipment complies with FCC radiation exposure limits set forth for an uncontrolled environment. This equipment should be installed and operated with minimum distance 38 cm between the radiator and your body.

#### **Innovation, Science and Economic Development Canada (ISED) Statement:**

This Class B digital apparatus complies with Canadian ICES-003.

Cet appareil numérique de la classe B est conforme à la norme NMB-003 du Canada.

#### **Innovation, Science and Economic Development Canada (ISED) Statement:**

This device complies with ISED licence-exempt RSS standard(s). Operation is subject to the following two conditions:

- (1) this device may not cause interference, and
- (2) this device must accept any interference, including interference that may cause undesired operation of the device.

Le présent appareil est conforme aux CNR d'ISED applicables aux appareils radio exempts de licence. L'exploitation est autorisée aux deux conditions suivantes :

- (1) l'appareil ne doit pas produire de brouillage, et
- (2) l'utilisateur de l'appareil doit accepter tout brouillage radioélectrique subi, même si le brouillage est susceptible d'en compromettre le fonctionnement.

#### Caution:

- (i) the device for operation in the band 5150-5250 MHz is only for indoor use to reduce the potential for harmful interference to co-channel mobile satellite systems;
- (ii) the maximum antenna gain permitted for devices in the band 5725-5850 MHz shall be such that the equipment still complies with the e.i.r.p. limits specified for point-to-point and non-point-to-point operation as appropriate; and
- (iii) Users should also be advised that high-power radars are allocated as primary users (i.e. priority users) of the bands 5650-5850 MHz and that these radars could cause interference and/or damage to LE-LAN devices.

#### **Avertissement:**

- (i) les dispositifs fonctionnant dans la bande 5150-5250 MHz sont réservés uniquement pour une utilisation à l'intérieur afin de réduire les risques de brouillage préjudiciable aux systèmes de satellites mobiles utilisant les mêmes canaux;
- (ii) le gain maximal d'antenne permis (pour les dispositifs utilisant la bande de 5725 à 5 850 MHz) doit être conforme à la limite de la p.i.r.e. spécifiée pour l'exploitation point à point et l'exploitation non point à point, selon le cas;
- (iii) De plus, les utilisateurs devraient aussi être avisés que les utilisateurs de radars de haute puissance sont désignés utilisateurs principaux (c.-à-d., qu'ils ont la priorité) pour les bandes 5650-5850 MHz et que ces radars pourraient causer du brouillage et/ou des dommages aux dispositifs LAN-EL.

#### **Radiation Exposure Statement**

This equipment complies with ISED radiation exposure limits set forth for an uncontrolled environment. This equipment should be installed and operated with minimum distance 44 cm between the radiator and your body.

#### **Déclaration d'exposition aux radiations**

Cet équipement est conforme aux limites d'exposition aux rayonnements ISED établies pour un environnement non contrôlé. Cet équipement doit être installé et utilisé avec un minimum de 44 cm de distance entre la source de rayonnement et votre corps.